**Les denne hurtigreferansen før du setter opp skriveren. Du må sette opp maskinvaren og installere driveren før du kan bruke skriveren.**

Installere skriveren

Windows® USB

Windows® Parallell

Windows®- nettverk

[Installere driveren](#page-0-0)

Installere driveren

Macintosh® USB

Macintosh®- nettverk

administratorer

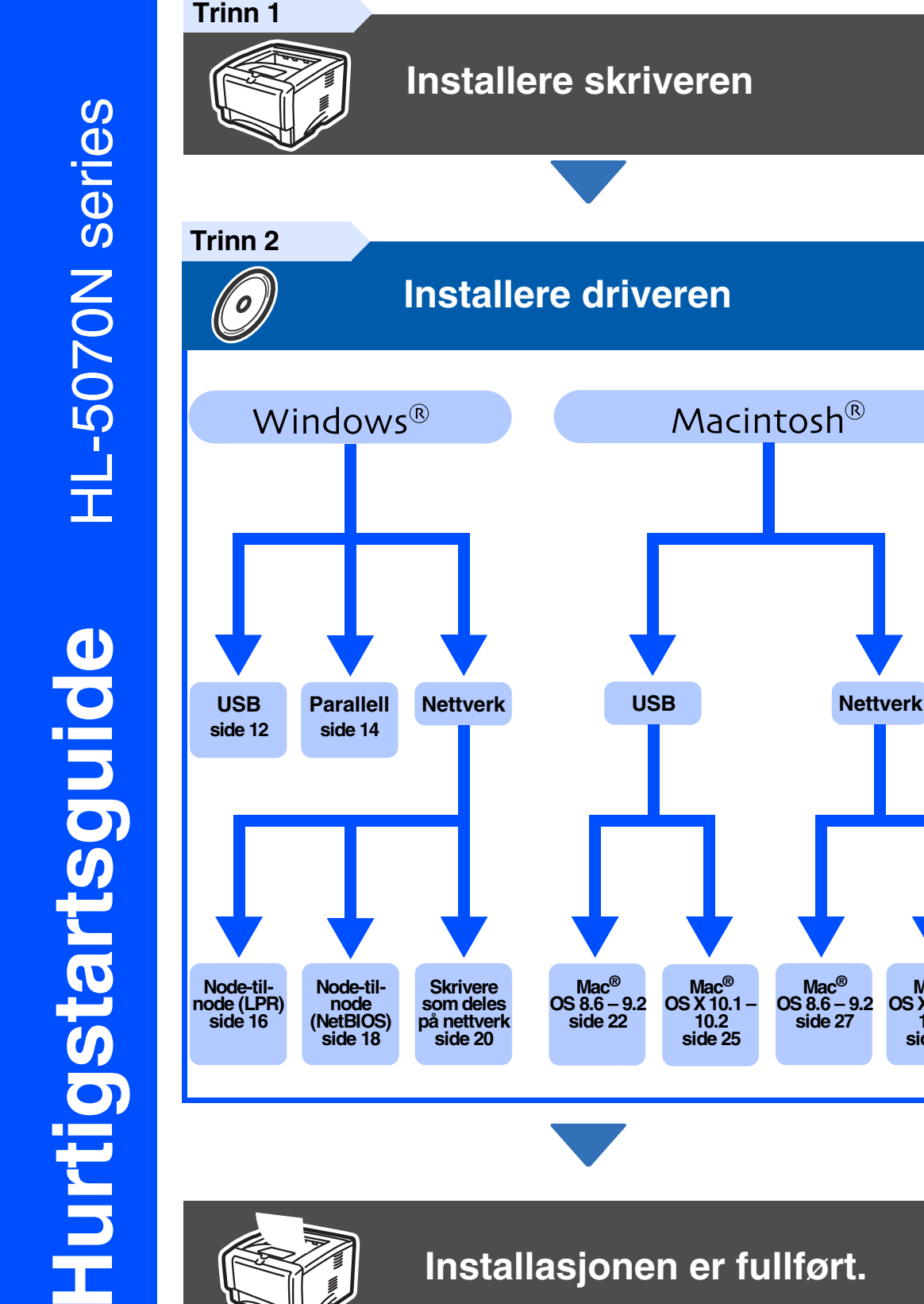

**Installasjonen er fullført.**

**Mac® OS 8.6 – 9.2 [side 27](#page-28-0)**

**Mac® OS X 10.1 – 10.2 [side 25](#page-26-0)**

<span id="page-0-1"></span><span id="page-0-0"></span>Macintosh<sup>®</sup>

**Mac® OS X 10.1 – 10.2 [side 29](#page-30-0)**

Gå til Brother Solutions Center direkte fra CD-ROM-driveren for å finne de beste løsningene på problemer eller få svar på spørsmål, eller gå til <http://solutions.brother.com>. Oppbevar hurtigreferansen og CD-ROM-en på et hensiktsmessig sted, slik at du når som helst kan bruke dem som rask og enkel referanse.

For<br>administratorer

## **Sikkerhetsforholdsregler**

## **Sikker bruk av skriveren**

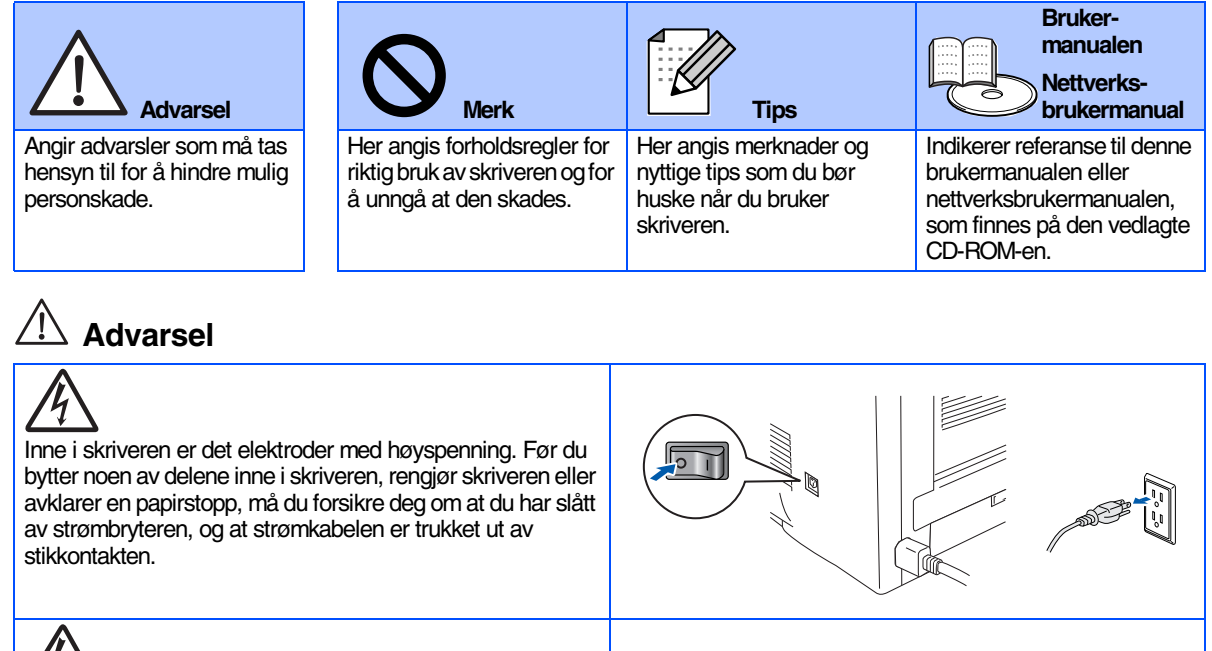

Ikke ta på støpslet med våte hender. Dette kan føre til elektrisk støt.

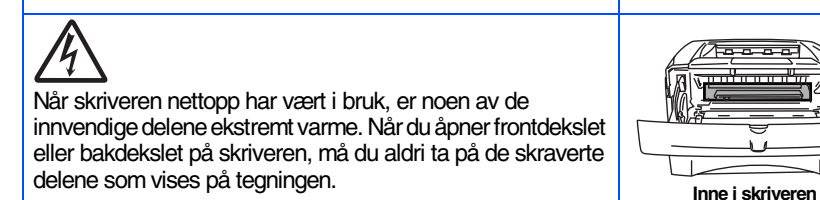

**(Forsiden)**

ਨਿਕਨ ਕੀ

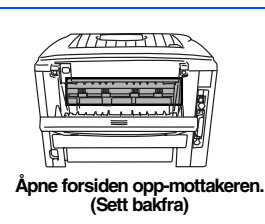

## **Innholdsfortegnelse**

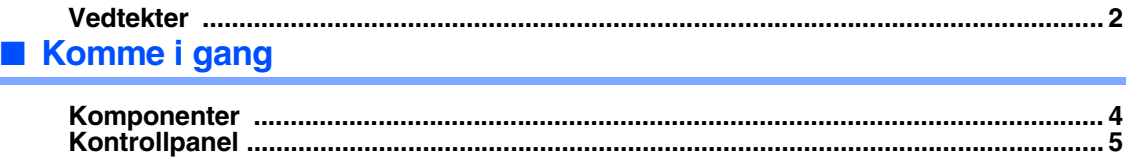

**[Vedlagt CD-ROM ............................................................................................................... 6](#page-7-0)**

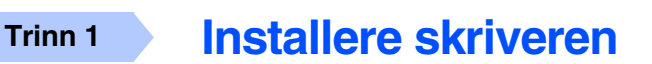

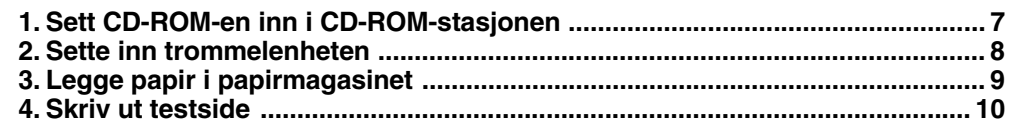

### **[Installere driveren](#page-12-1) Trinn 2**

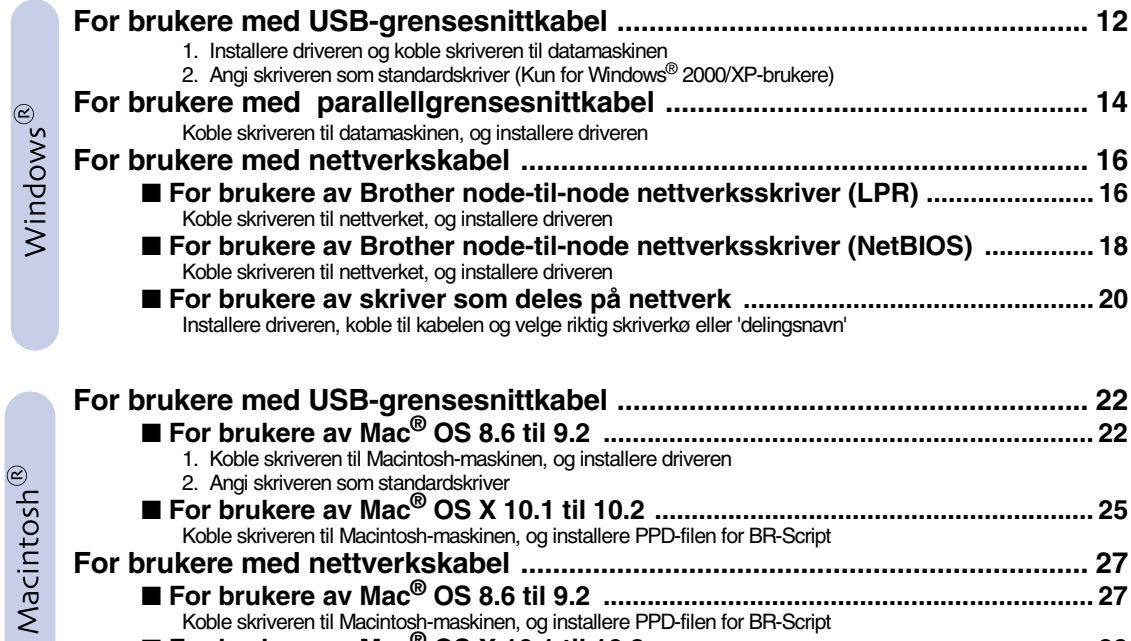

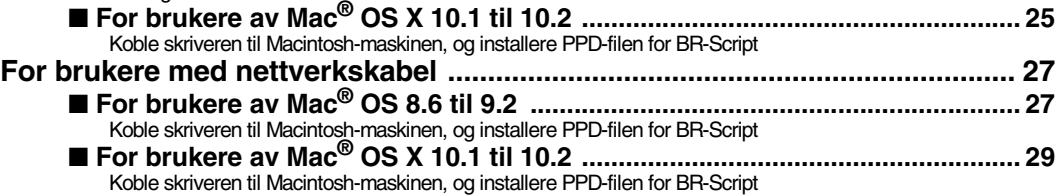

### ■ **[For administratorer](#page-32-0)**

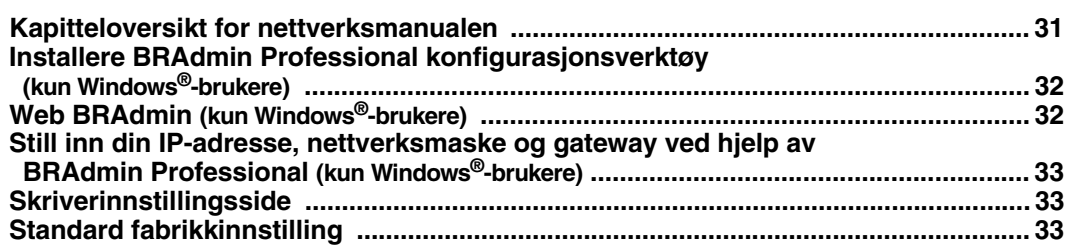

## ■ **[Annen informasjon](#page-35-0)**

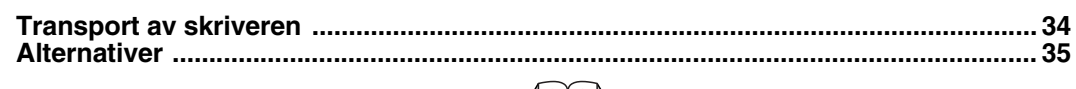

## <span id="page-3-0"></span>**Vedtekter**

### **Federal Communications Commission (FCC) Declaration of Conformity (kun for USA)**

Responsible Party: Brother International Corporation

100 Somerset Corporate Boulevard P.O. Box 6911 Bridgewater, NJ 08807-0911 USA Telephone: (908) 704-1700

declares, that the products

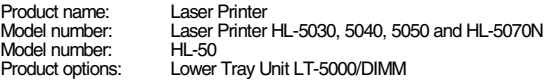

complies with Part 15 of the FCC Rules. Operation is subject to the following two conditions: (1) This device may not cause harmful interference, and (2) this device must accept any interference received, including interference that may cause undesired operation.

This equipment has been tested and found to comply with the limits for a Class B digital device, pursuant to Part 15 of the FCC Rules. These limits are designed to provide reasonable protection against harmful interference in a<br>residential installation. This equipment generates, uses, and can radiate<br>radio frequency energy and, if not installed and used in accordance with instructions, may cause harmful interference to radio communications. However, there is no guarantee that interference will not occur in a particular installation. If this equipment does cause harmful interference to radio or television reception, which can be determined by turning the equipment off and on, the user is encouraged to try to correct the interference by one or more of the following measures:

– Reorient or relocate the receiving antenna.

- Increase the separation between the equipment and receiver.
- Connect the equipment into an outlet on a circuit different from that to which the receiver is connected.
- Consult the dealer or an experienced radio/TV technician for help.

#### **Important**

A shielded interface cable should be used in order to ensure compliance with the limits for a Class B digital device. Changes or modifications not expressly approved by Brother Industries, Ltd.

could void the user's authority to operate the equipment.

#### **Industry Canada Compliance Statement (kun for Canada)**

This Class B digital apparatus complies with Canadian ICES-003.

Cet appareil numérique de la classe B est conforme à la norme NMB-003 du Canada.

#### **Radiointerferens (kun modeller på 220-240 volt)**

Denne skriveren overholder EN55022 (CISPR-publisering 22)/Klasse B.

Før du tar dette produktet i bruk, må du kontrollere at du bruker en dobbelskjermet grensesnittkabel med tvunnet parleder, og at den er påført et merke om at den overholder "IEEE1284". Kabelen må ikke være lenger enn 2 meter.

## brother

### **Konformitetserklæring for EU**

**Produsent** Brother Industries Ltd., 15-1, Naeshiro-cho, Mizuho-ku, Nagoya 467-8561, Japan

Fabrikk

Brother Corporation (Asia) Ltd., Brother Buji Nan Ling Factory, Golden Garden Ind., Nan Ling Village, Buji Rong Gang Shenzhen, China

Erklærer herved at:

Produktbeskrivelse: Laserskriver<br>Produktnavn: HI-5030 HI Modellnummer:

PROGOO, HL-5040, HL-5050, HL-5070N<br>HL-50

overholder direktivenes bestemmelser: Lavspenningsdirektivet 73/23/EEC (med endring 3/68/EEC) og direktivet om elektromagnetisk kompatibilitet 89/336/EEC (med endring 91/263/EEC og 92/31/EEC og 93/68/EEC).

Gjeldende standarder:

Harmonisert:<br>Sikkerhet: Sikkerhet: EN60950: 2000

EMC: EN55022: 1998 Klasse B

EN55022: 1998 EN61000-3-3:1995 1995 + A1: 1998 + A2: 1998 EN61000-3-3: 1995

Første år med CE-merking: 2002

Signatur:

Utstedt av: Brother Industries, Ltd.<br>Dato: 2 september 2002 Dato: 2. september 2002<br>Sted: Nagova, Japan Nagoya, Japan

Keen Draw.

Koichi Asai Direktør Quality Audit Group Quality Management Dept. Information & Document Company

#### **Konformitetserklæring for International ENERGY STAR®**

Målet med det internasjonale E<sub>NERGY</sub> S<sub>TAR</sub>®-programmet er å fremme<br>utviklingen og populariseringen av energibesparende kontorutstyr.<br>Som ENERGY STAR®-partner, har Brother Industries, Ltd. bestemt at dette produktet overholder retningslinjene for energibesparelse fra ENERGY STAR®.

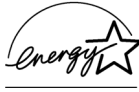

### **Lasersikkerhet (gjelder bare modellene for 100 til 120 volt)**

Denne skriveren er sertifisert som et laserprodukt i klasse 1 under USAs Department of Health and Human Services (DHHS) Radiation Performance Standard i henhold til Radiation Control for Health and Safety Act av 1968. Det betyr at skriveren ikke genererer skadelig laserstråling.

Siden stråling inne i skriveren er fullstendig innelukket i beskyttende hus og eksterne deksler, kan ikke laserstrålen slippe ut fra maskinen når skriveren er i bruk.

#### **FDA-forskrifter (gjelder bare 100 til120 V-modellen)**

U.S. Food and Drug Administration (FDA) har innført forskrifter for laserprodukter produsert på og etter 2. august 1976. Produkter som markedsføres i USA, skal tilfredsstille disse kravene. Én av følgende etiketter på baksiden av skriveren angir overensstemmelse med FDA-forskriftene og må festes til laserprodukter som markedsføres i USA.

### MANUFACTURED:

Brother Industries, Ltd.,

15-1 Naeshiro-cho Mizuho-ku Nagoya, 467-8561 Japan This product complies with FDA radiation performance standards, 21 CFR subchapter J.

#### MANI **IFACTI IRED**

Brother Corporation (Asia) Ltd. Brother Buji Nan Ling Factory Gold Garden Ind., Nan Ling Village, Buji, Rong Gang, Shenzhen, CHINA This product complies with FDA radiation performance standards, 21 CFR Subchapter J

☛ Forsiktig: Bruk av kontroller, justering eller utførelse av fremgangsmåter som ikke er angitt i denne brukermanualen, kan føre til at du blir utsatt for farlig stråling.

### **IEC 60825-spesifikasjon (kun modeller med 220-240 volt)**

Skriveren er et laserprodukt i klasse 1, som definert i IEC 60825 spesifikasjonene. Merket som er vist nedenfor, er festet på produktet i de landene det kreves.

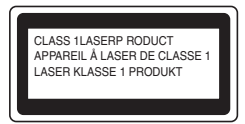

Denne skriveren har en laserdiode av klasse 3B, som produserer usynlig laserstråling i skannerenheten. Du må ikke under noen omstendigheter åpne skanneren.

☛ Forsiktig: Bruk av kontroller eller justeringer eller prosedyrers yteevne ut over det som står spesifisert her, kan resultere i farlig stråling.

#### **For Sverige og Finland LUOKAN 1 LASERLAITE KLASS 1 LASER APPARAT**

☛ Varoitus! Laitteen käyttäminen muulla kuin tässä käyttöohjeessa mainitulla tavalla saattaa altistaa käyttäjän turvallisuusluokan 1 ylittävälle näkymättömälle lasersäteilylle.

☛ Varning Om apparaten används på annat sätt än i denna Bruksanvisning specificerats, kan användaren utsättas för osynlig laserstrålning, som överskrider gränsen för laserklass 1.

#### **Intern laserstråling**

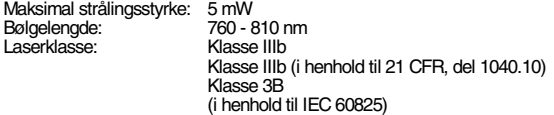

#### **VIKTIG – personsikkerhet**

For sikker drift må støpselet som følger med kun settes inn i en standard stikkontakt som er jordet på vanlig måte.

Forlengelsesledninger som brukes sammen med denne skriveren, må være av samme type for å gi skikkelig jording. Forlengelsesledninger med feil utførelse kan føre til personskade og skade på utstyret.

Det faktum at utstyret fungerer tilfredsstillende, betyr ikke at jordingen fungerer, og at monteringen er helt sikker. Hvis du er i tvil om jordingen fungerer som den skal, bør du kontakte en kvalifisert elektriker for din egen sikkerhet.

### **Koble fra skriveren**

Du må installere skriveren i nærheten av en lett tilgjengelig stikkontakt. I nødstilfelle må du trekke ut stikkontakten for å stenge strømtilgangen helt.

#### **Vær forsiktig med batterier**

Ikke bytt ut batteriet. Det kan oppstå en eksplosjon hvis batteriet er feil plassert. Du må ikke demontere, lade opp eller kvitte deg med batteriet i nærheten av flammer. Kvitt deg med batteriet i samsvar med lokale forskrifter.

#### **Vær forsiktig med LAN-koblinger**

Koble dette produktet til en LAN-kobling som ikke utsettes for andre spenninger.

#### **IT-strømsystem (kun for Norge)**

Dette produktet er laget for et IT-strømsystem med en fase-til-fase-spenning på 230 v.

### **Opmerking / Oplaadbare Batterij Recycle Informatie (For Netherlands Only)**

Bij dit product zijn batterijen geleverd. Wanneer deze leeg zijn, moet u ze niet weggooien maar inleveren als Klein Chemisch Afval.

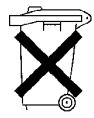

#### **Geräuschemission / Acoustic Noise Emission (gjelder bare Tyskland)**

Lpa < 70 dB (A) DIN 45635-19-01-KL2

**Wiring information (kun for UK)**

#### **Important**

If the mains plug that is supplied with this printer is not suitable for your plug socket, remove the plug from the mains lead and fit an appropriate three-pin plug. If the replacement plug needs a fuse, fit the same fuse as the original.

If a moulded plug comes off the mains lead, you should destroy it because a plug with cut wires is dangerous if it is put in a live plug socket. Do not leave it where a child might find it!

If you need to replace the plug fuse, fit a fuse that is approved by ASTA to BS1362 with the same rating as the original fuse.

Always replace the fuse cover. Never use a plug that does not have a cover.

#### **Warning - This printer must be earthed.**

The wires in the mains lead are coloured in line with the following code :<br>Green and Vellow: Farth **Green and Vellow:** 

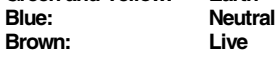

The colours of the wires in the mains lead of this printer may not match the coloured markings identifying the terminals in your plug.

If you need to fit a different plug, you should do the following.

Remove a bit of the outer cover of the lead, taking care not to damage the coloured insulation of the wires inside.

Cut each of the three wires to the appropriate length. If you can, leave the green and yellow wire longer than the others so that, if the lead is pulled out of the plug, the green and yellow wire will be the last to disconnect.

Remove a short section of the coloured insulation to expose the wires.

The wire which is coloured green and yellow must be connected to the terminal in the plug which is marked with the letter "E" or the safety earth symbol  $-$ , or coloured green or green and yellow.

The wire, which is coloured blue, must be connected to the terminal, which is marked with the letter "N" or coloured black or blue.

The wire, which is coloured brown, must be connected to the terminal, which is marked with the letter "L" or coloured red or brown.

The outer cover of the lead must be secured inside the plug. The coloured wires should not hang out of the plug.

# <span id="page-5-0"></span>■**Komme i gang**

### <span id="page-5-1"></span>**Komponenter Skriver CD-ROM** (brukermanual inkludert) **Hurtigstartsguide Trommelenhet** (inkludert tonerkassett) **Strømkabel 6 5 4 1 1** Støttebrett for forsiden opp-mottakeren (Støttebrett) **2** Kontrollpanel **3** Utløserknappen for frontdekselet **4** Universalmagasinet (Universalmagasin) **5** Papirmagasin **6** Frontdeksel **7** Forsiden ned-mottakeren (Øvre mottaker) **2 3 7**

Komponentene kan variere fra ett land til et annet. Ta vare på all emballasje og esken til skriveren.

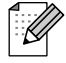

- *Skriveren leveres ikke med en grensesnittkabel. Kjøp riktig grensesnittkabel for grensesnittet du har tenkt å bruke (parallellkabel, USB-kabel eller nettverkskabel).*
- *Det anbefales at man bruker en parallell grensesnittkabel eller USB-grensesnittkabel som ikke er lenger enn 2 meter.*
- *Brukere av parallell grensesnittkabel må bruke en skjermet grensesnittkabel som er kompatibel med IEEE 1284.*
- *Pass på at du bruker en sertifisert høyhastighets USB 2.0-kabel dersom datamaskinen din bruker et høyhastighets USB 2.0-grensesnitt.*

## <span id="page-6-0"></span>**Kontrollpanel**

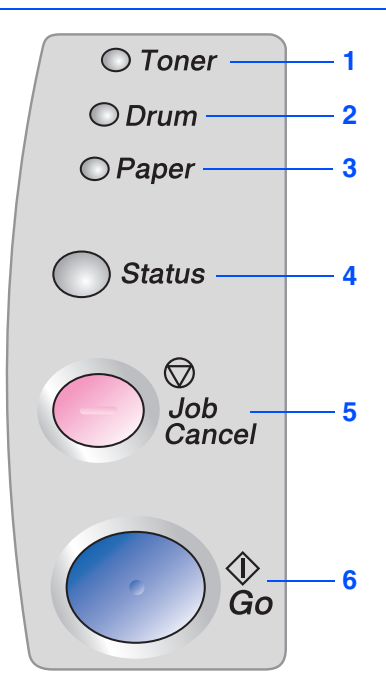

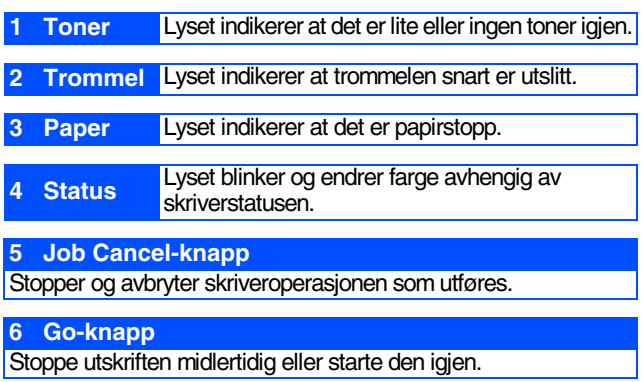

ىد

## **Lysene på skriveren indikerer**

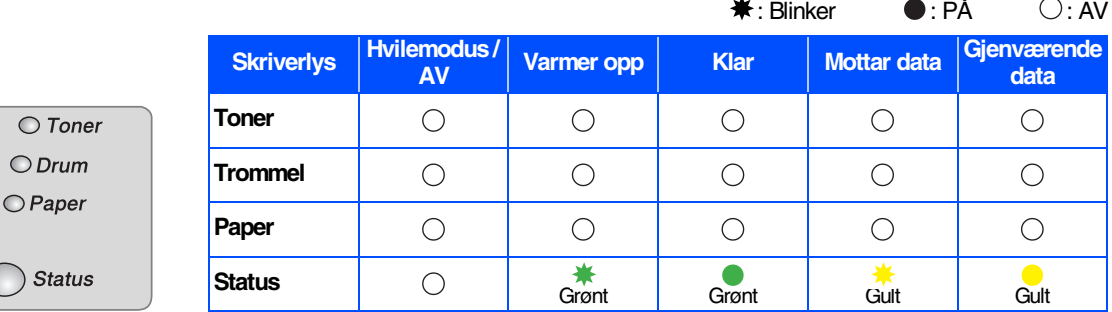

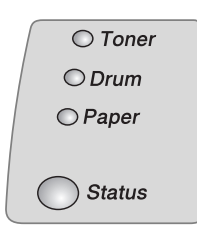

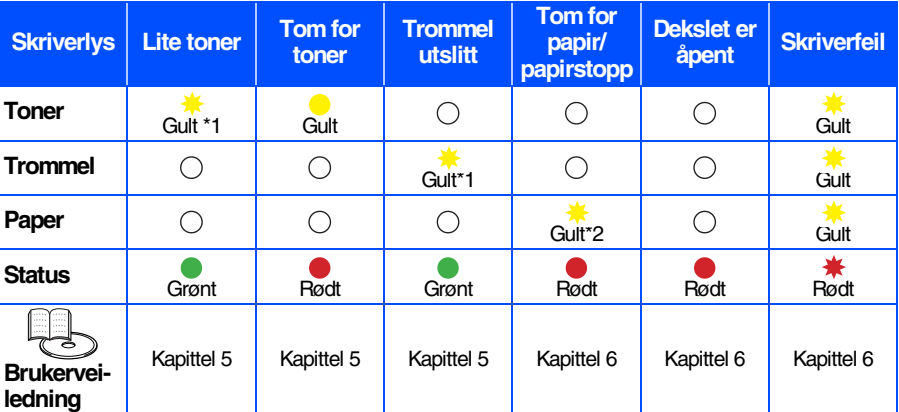

\*1 Lyset blinker PÅ i to sekunder og AV i tre sekunder.

\*2 Lyset blinker raskt.

## <span id="page-7-0"></span>**Vedlagt CD-ROM**

Du finner mye forskjellig informasjon på denne CD-ROM-en.

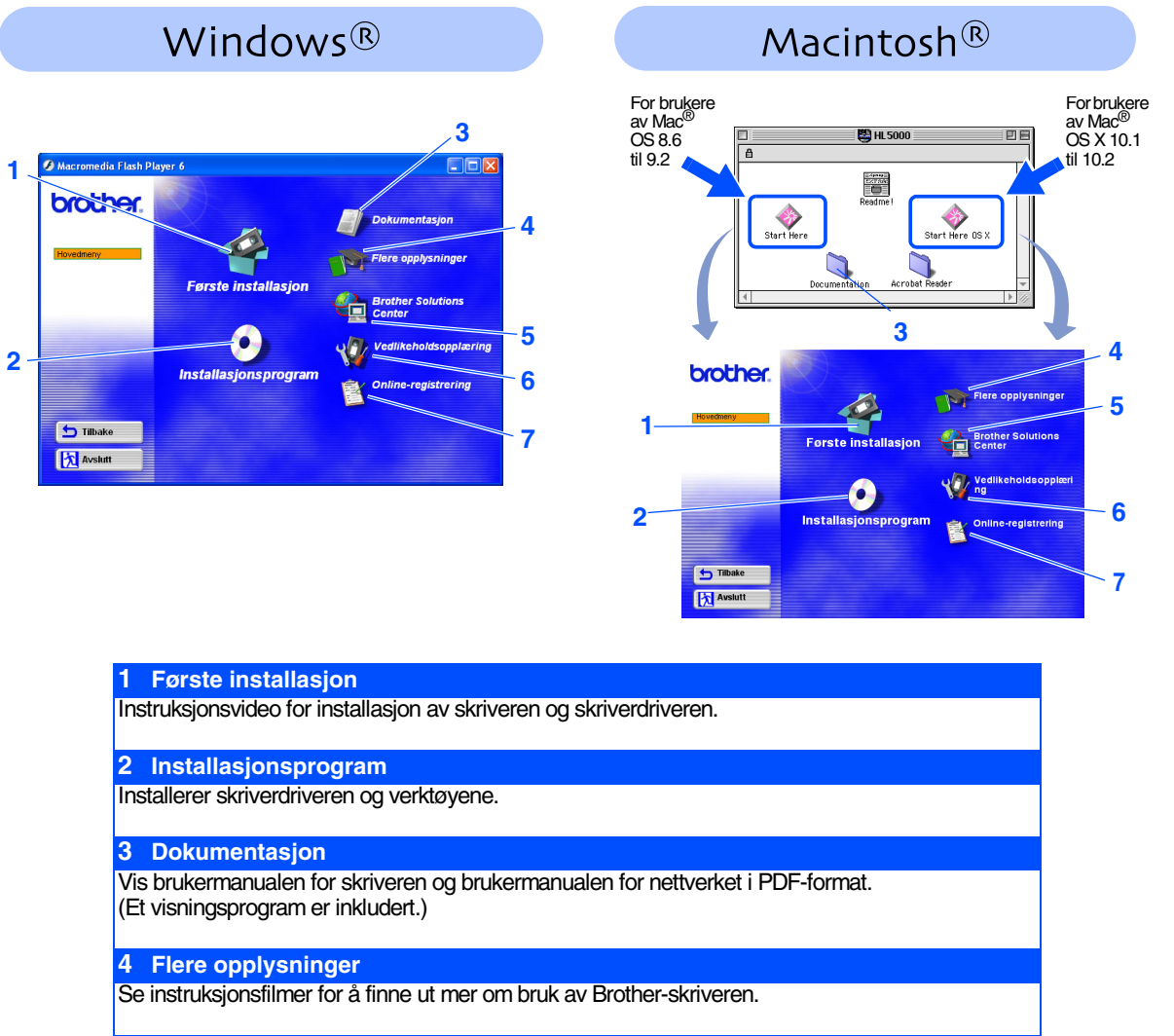

### **5 Brother Solutions Center**

Brother Solutions Center [\(http://solutions.brother.com](http://solutions.brother.com)) har all programvaren og informasjonen du trenger til skriveren. Du kan laste ned de seneste driverne og verktøyene til skriverne, lese svar på vanlige spørsmål, få tips om problemløsing eller finne informasjon om utskriftsløsninger.

### **6 Vedlikeholdsopplæring**

Instruksjonsvideo for vedlikehold av skriveren.

### **7 Online-registrering**

Registrer produktet ditt online.

*For brukere med svekket syn, har vi laget to HTML-filer på CD-ROM-en som følger med. index\_win.html and index\_mac.html. Disse filene kan leses av "tekst-til-tale"-programvaren fra Screen Reader.*

## **Installere skriveren Trinn 1**

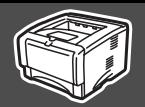

## <span id="page-8-2"></span><span id="page-8-1"></span><span id="page-8-0"></span>**1 Sett CD-ROM-en inn i CD-ROM-stasjonen**

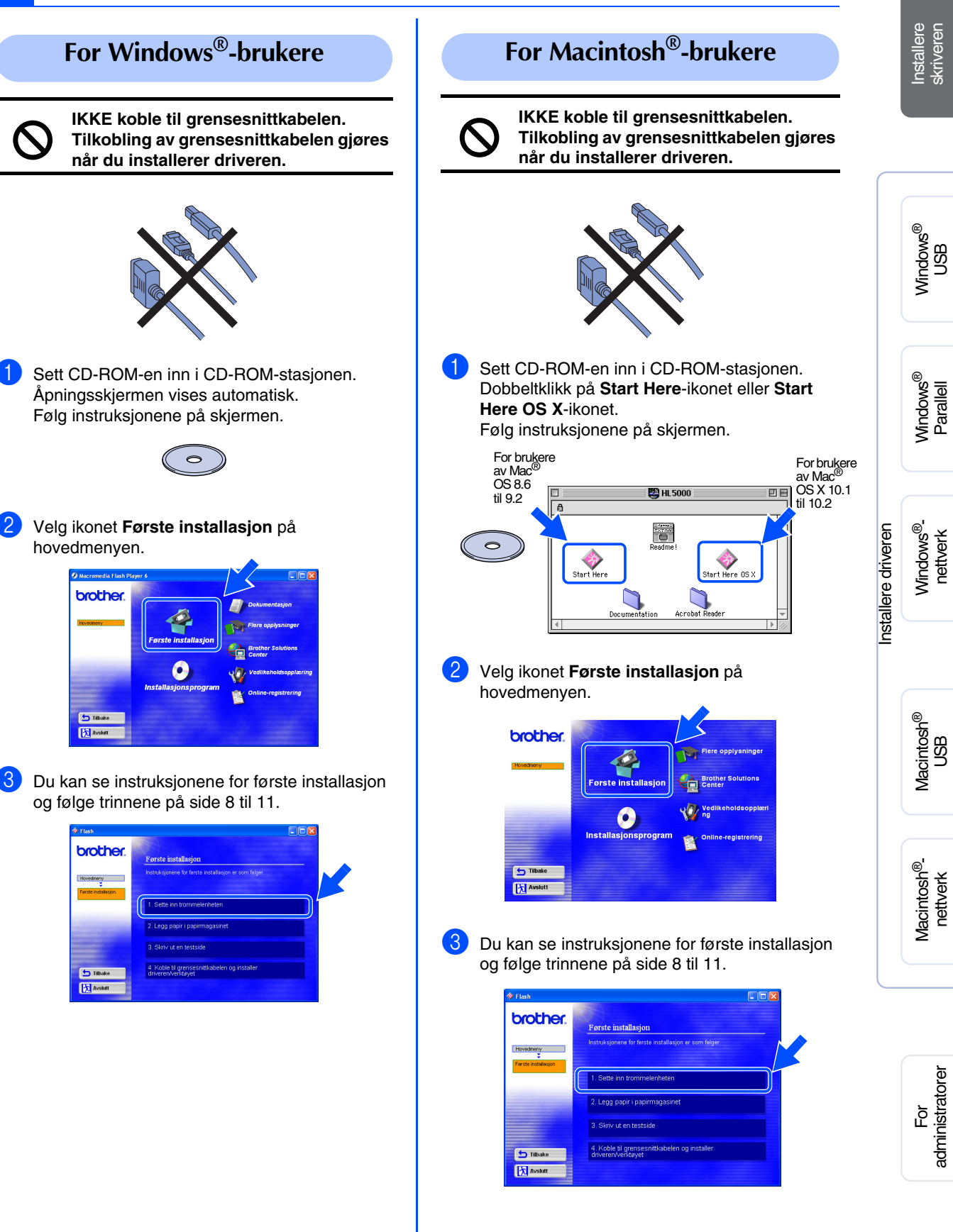

### **Installere skriveren Trinn 1**

<span id="page-9-1"></span><span id="page-9-0"></span>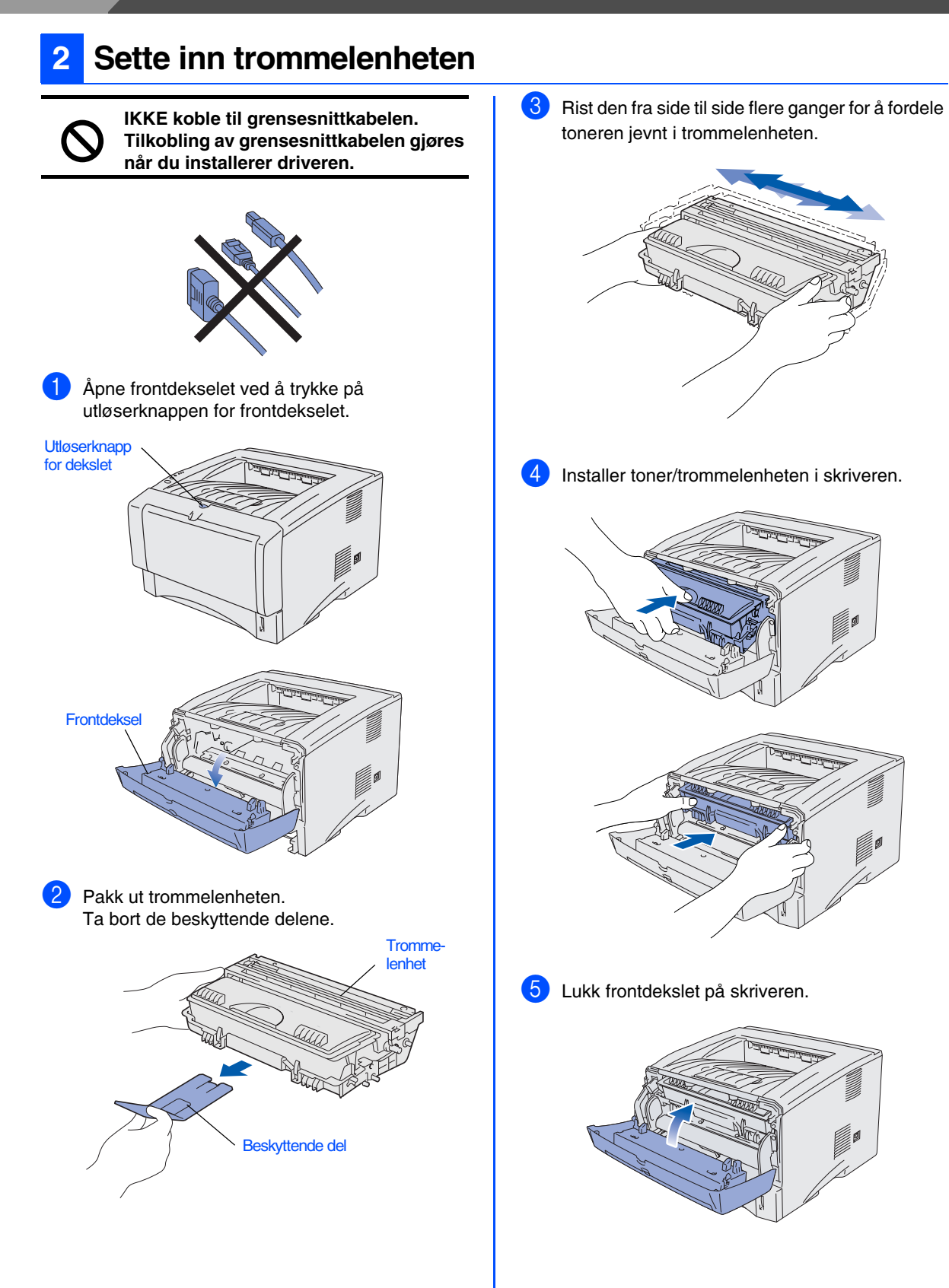

<span id="page-10-0"></span>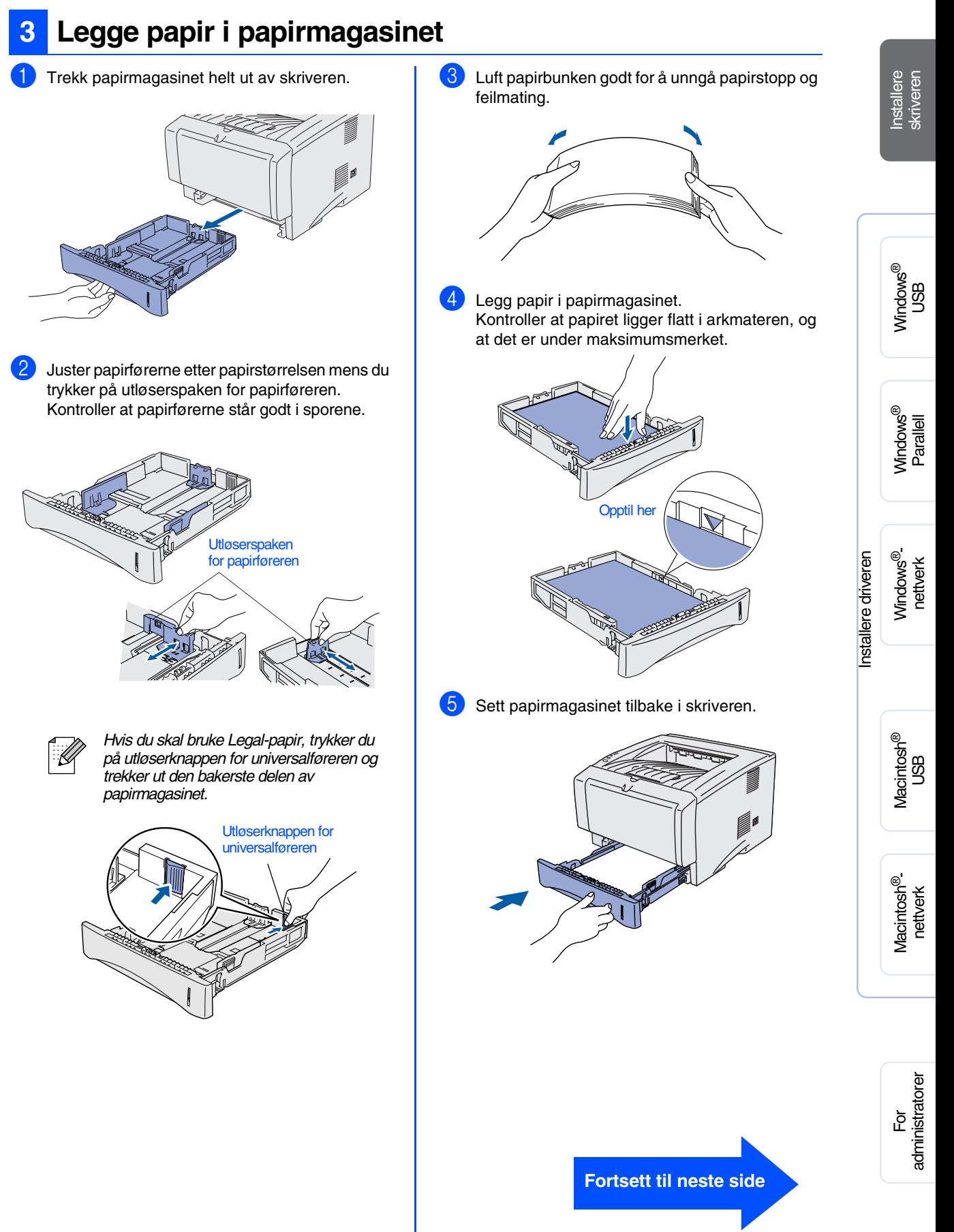

### **Installere skriveren Trinn 1**

## <span id="page-11-0"></span>**4 Skriv ut testside**

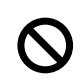

**IKKE koble til grensesnittkabelen. Tilkobling av grensesnittkabelen gjøres når du installerer driveren.** 

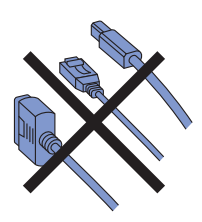

1 Kontroller at skriveren er slått av. Koble strømkabelen til skriveren.

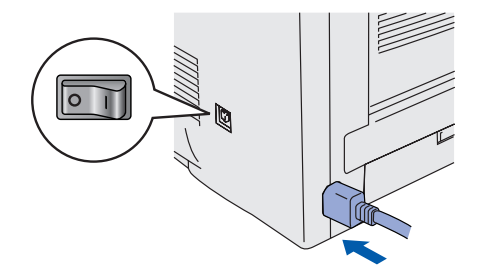

2 Sett strømkabelen i en stikkontakt. Slå på skriveren.

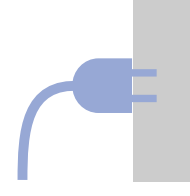

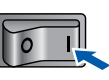

3 Når skriveren er varmet opp, stopper **Status**lyset å blinke, og lyser grønt.

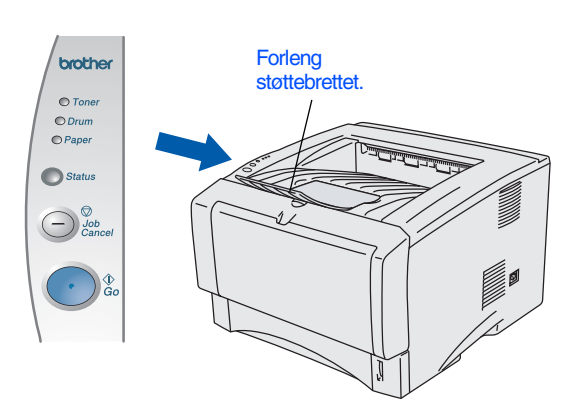

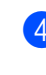

4 Trykk på **Go**. En testside skrives ut. Kontroller at testsiden er skrevet ut riktig.

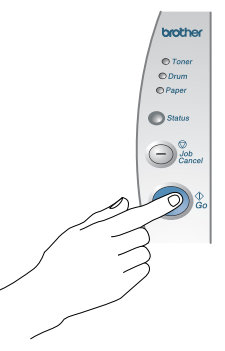

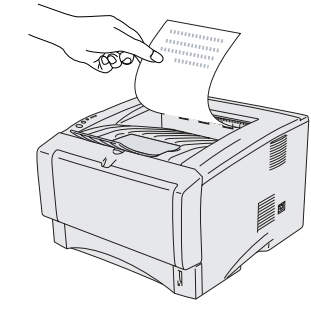

**Gå til neste side for å installere driveren.**

Windows<sup>®</sup>

Macintosh®

<span id="page-12-1"></span><span id="page-12-0"></span>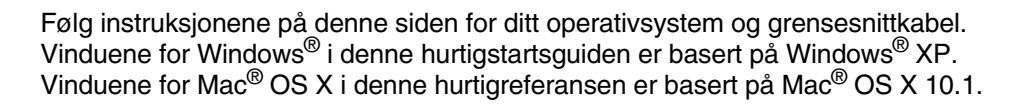

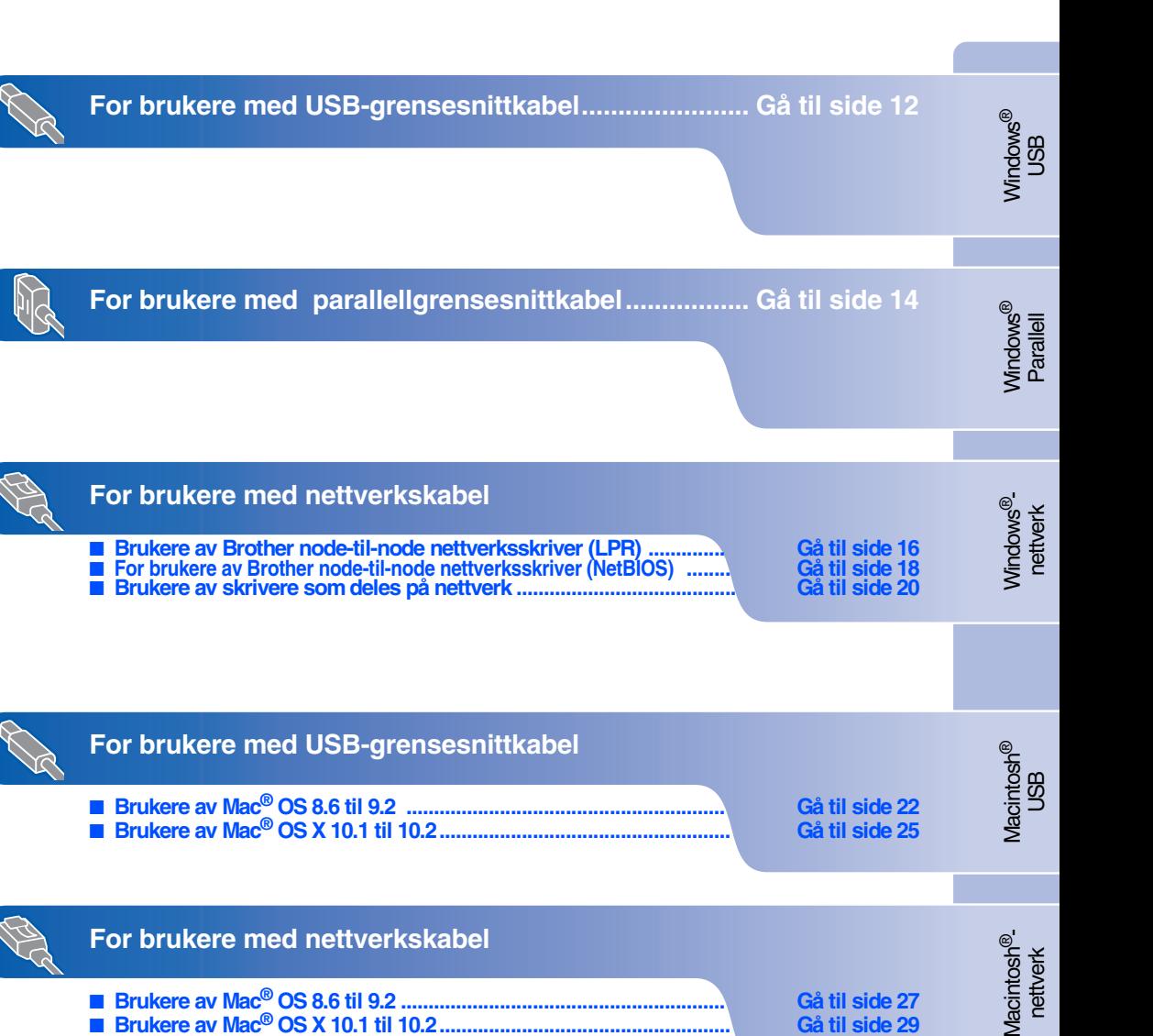

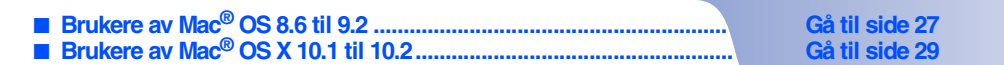

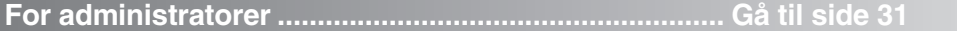

# <span id="page-13-1"></span><span id="page-13-0"></span>**For brukere med USB-grensesnittkabel**

### <span id="page-13-2"></span>**1. Installere driveren og koble skriveren til datamaskinen**

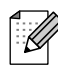

*Hvis Veiviser for funnet maskinvare vises på datamaskinen, velg da Avbryt.*

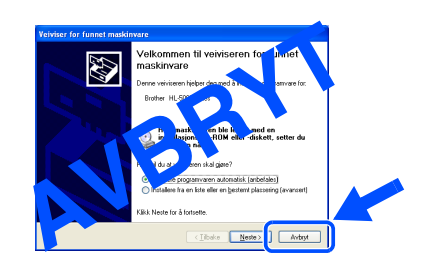

1 Kontroller at USB-grensesnittkabelen **IKKE** er koblet til skriveren, og begynn deretter installasjonen av driveren. Hvis du alt har koblet den til, tar du den ut.

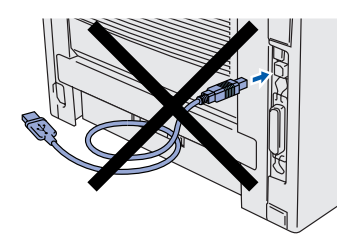

2 Velg alternativet **Koble til grensesnittkabelen og installer driveren/verktøyet** fra menyen **Første installasjon**.

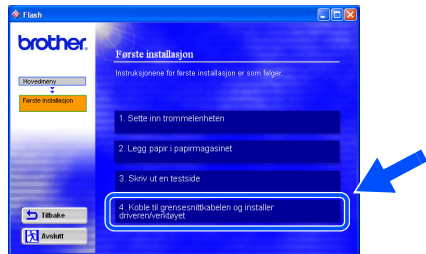

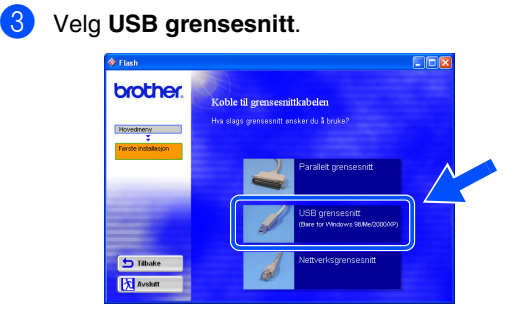

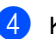

4 Klikk på **Installer**-knappen.

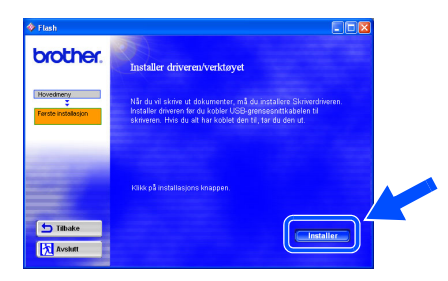

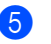

5 Velg **Neste**.

Følg instruksjonene på skjermen.

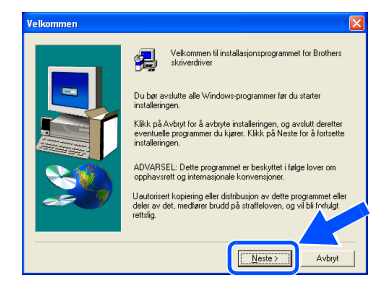

6 Kontroller at skriveren er på når denne skjermen vises.

Koble USB-kabelen til datamaskinen og deretter til skriveren.

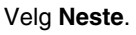

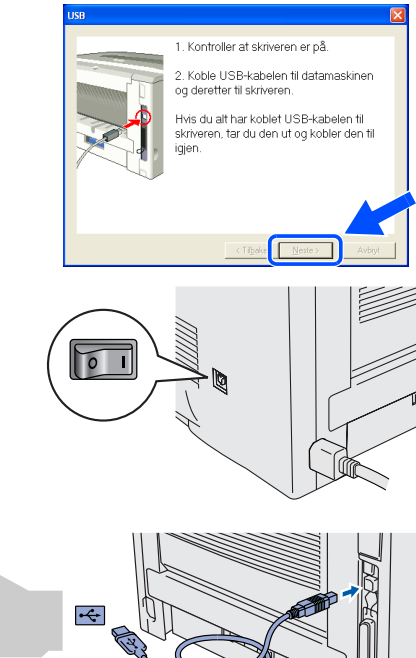

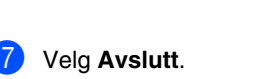

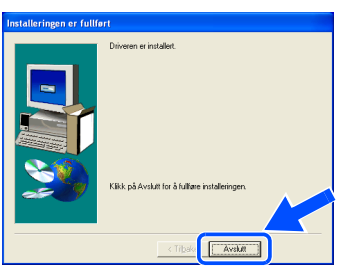

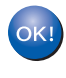

**For Windows® 98 / Me-brukere: Installasjonen er fullført.**

**For Windows® 2000/XP-brukere: Gå til "2. Angi skriveren som standardskriver".**

- <span id="page-14-0"></span>**2. Angi skriveren som standardskriver (Kun for Windows® 2000/XPbrukere)**
- 1 Velg **Start** og deretter **Skrivere og telefakser**.

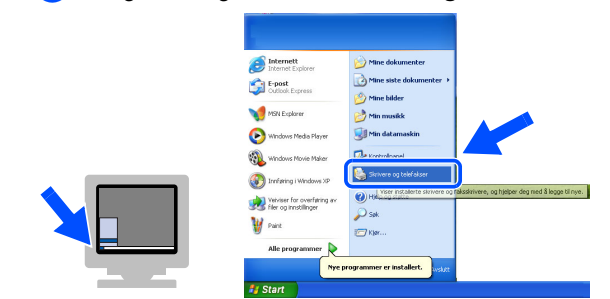

### 2 Velg **Brother HL-5070N series**.

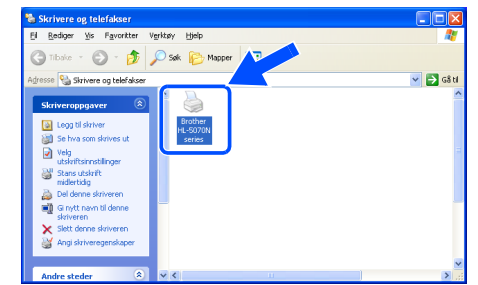

3 Gå til **Fil**-menyen, og velg **Angi som standardskriver**.

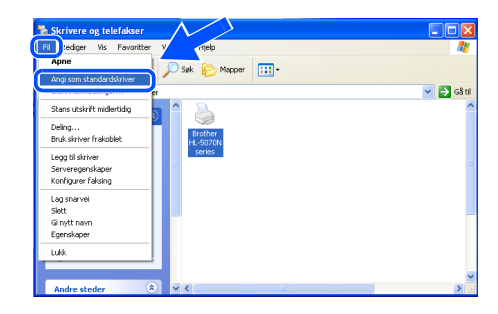

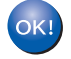

**Installasjonen er fullført.**

## <span id="page-15-1"></span><span id="page-15-0"></span>**For brukere med parallellgrensesnittkabel**

### <span id="page-15-2"></span>**Koble skriveren til datamaskinen, og installere driveren**

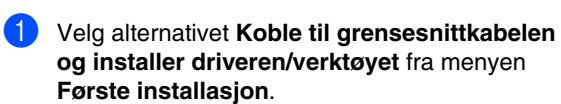

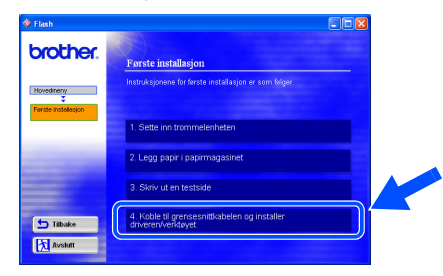

2 Velg **Parallelt grensesnitt**.

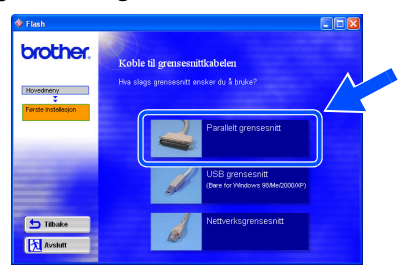

**3** Slå av skriveren.

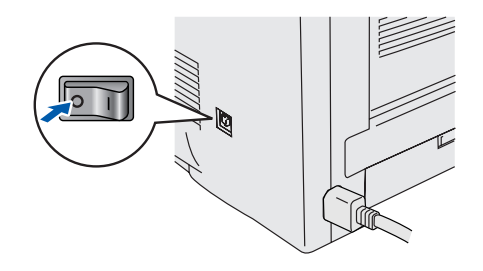

4 Koble parallellkabelen til datamaskinen og deretter til skriveren.

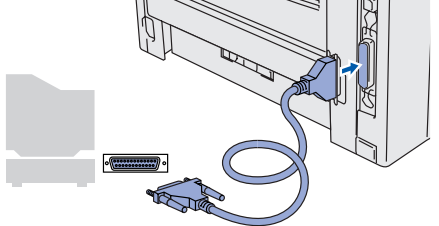

5 Slå på skriveren.

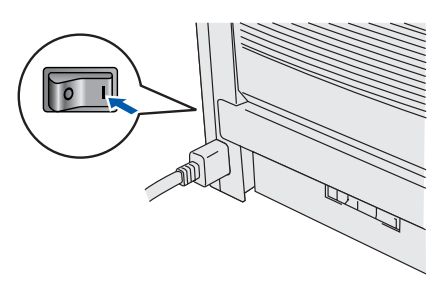

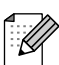

*Hvis Veiviser for funnet maskinvare vises på datamaskinen, velg da Avbryt.*

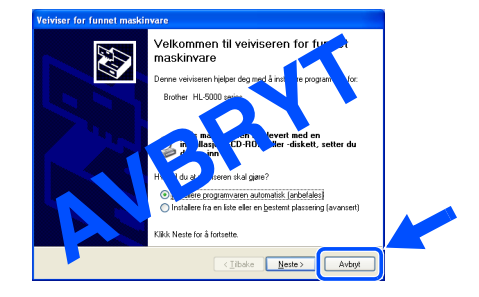

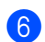

6 Velg **Neste** når filmen slutter.

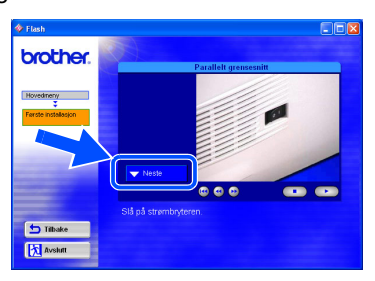

7 Velg **Installer**-knappen.

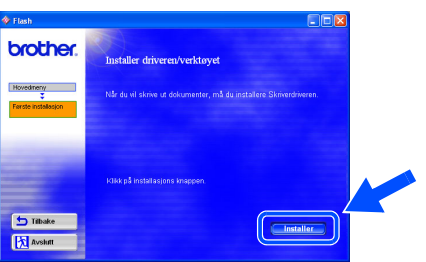

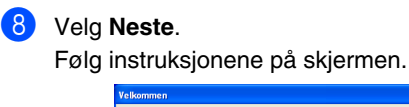

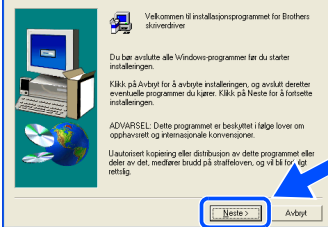

### 9 Velg **Avslutt**.

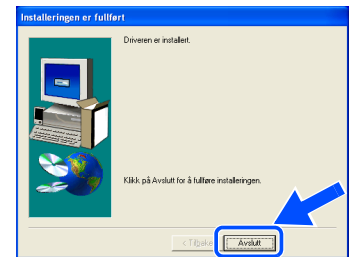

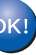

**Installasjonen er fullført.**

## <span id="page-17-1"></span>**For brukere med nettverkskabel**

## <span id="page-17-2"></span><span id="page-17-0"></span>**For brukere av Brother node-til-node nettverksskriver (LPR)**

Ŕ

*Hvis du skal koble skriveren til et nettverk, anbefaler vi at du kontakter systemadministratoren før du starter installasjonen.*

### <span id="page-17-3"></span>**Koble skriveren til nettverket, og installere driveren**

1 Velg alternativet **Koble til grensesnittkabelen og installer driveren/verktøyet** fra menyen **Første installasjon**.

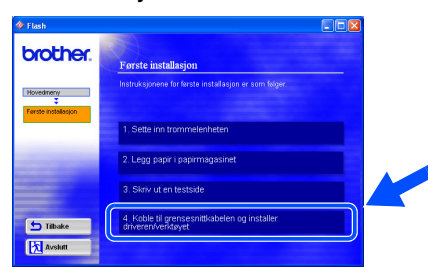

### 2 Velg **Nettverksgrensesnitt**.

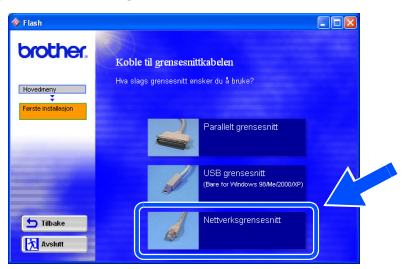

3 Slå av skriveren.

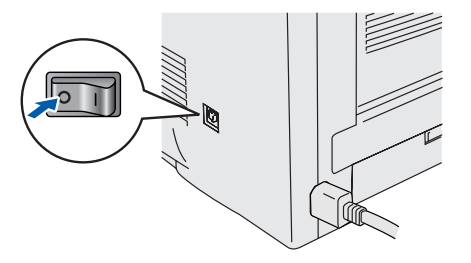

4 Koble nettverkskabelen til skriveren, og koble den deretter til en ledig port på huben.

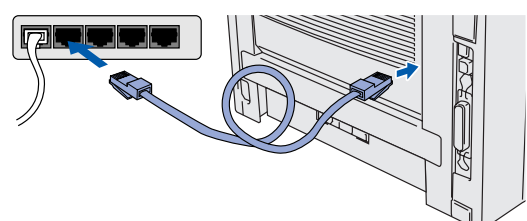

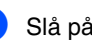

**5** Slå på skriveren.

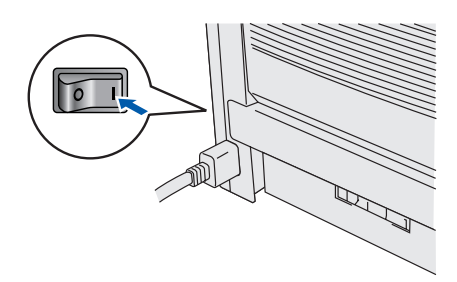

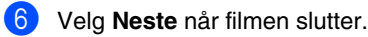

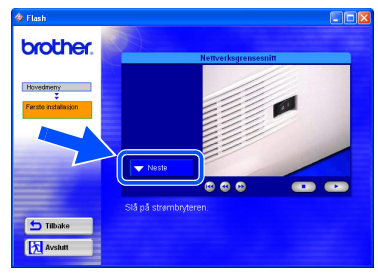

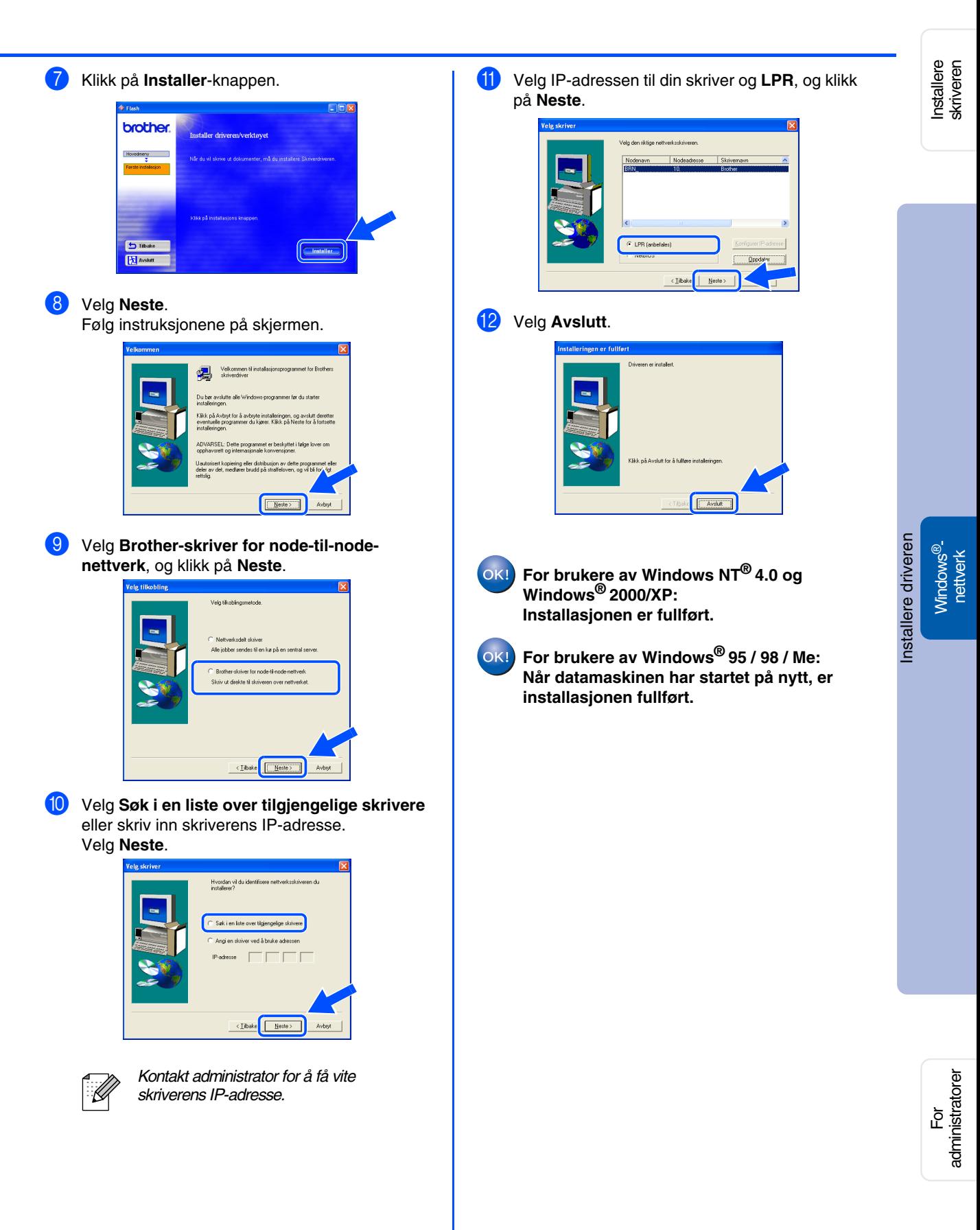

## **For brukere med nettverkskabel**

## <span id="page-19-1"></span><span id="page-19-0"></span>**For brukere av Brother node-til-node nettverksskriver (NetBIOS)**

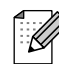

*Hvis du skal koble skriveren til et nettverk, anbefaler vi at du kontakter systemadministratoren før du starter installasjonen.*

### <span id="page-19-2"></span>**Koble skriveren til nettverket, og installere driveren**

1 Velg alternativet **Koble til grensesnittkabelen og installer driveren/verktøyet** fra menyen **Første installasjon**.

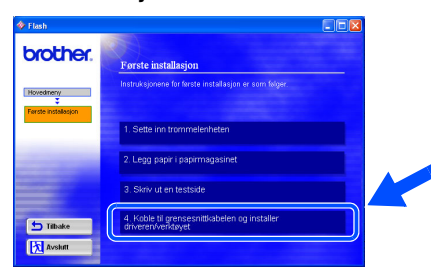

### 2 Velg **Nettverksgrensesnitt**.

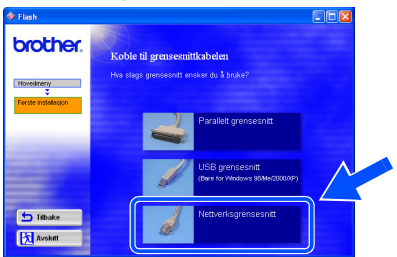

**3** Slå av skriveren.

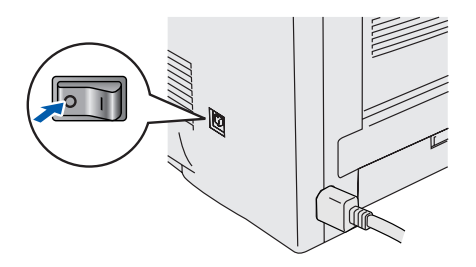

4 Koble nettverkskabelen til skriveren, og koble den deretter til en ledig port på huben.

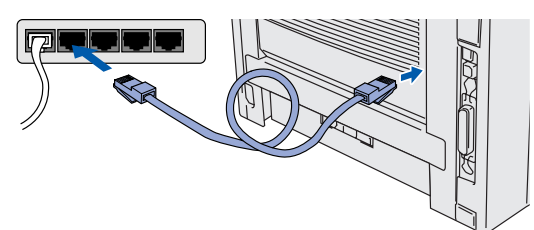

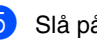

5 Slå på skriveren.

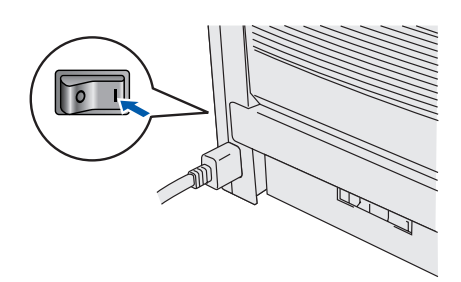

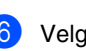

6 Velg **Neste** når filmen slutter.

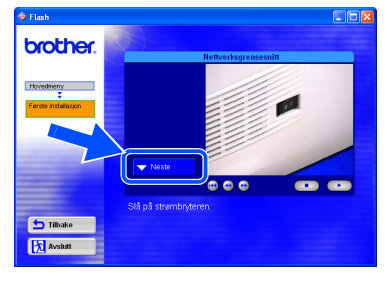

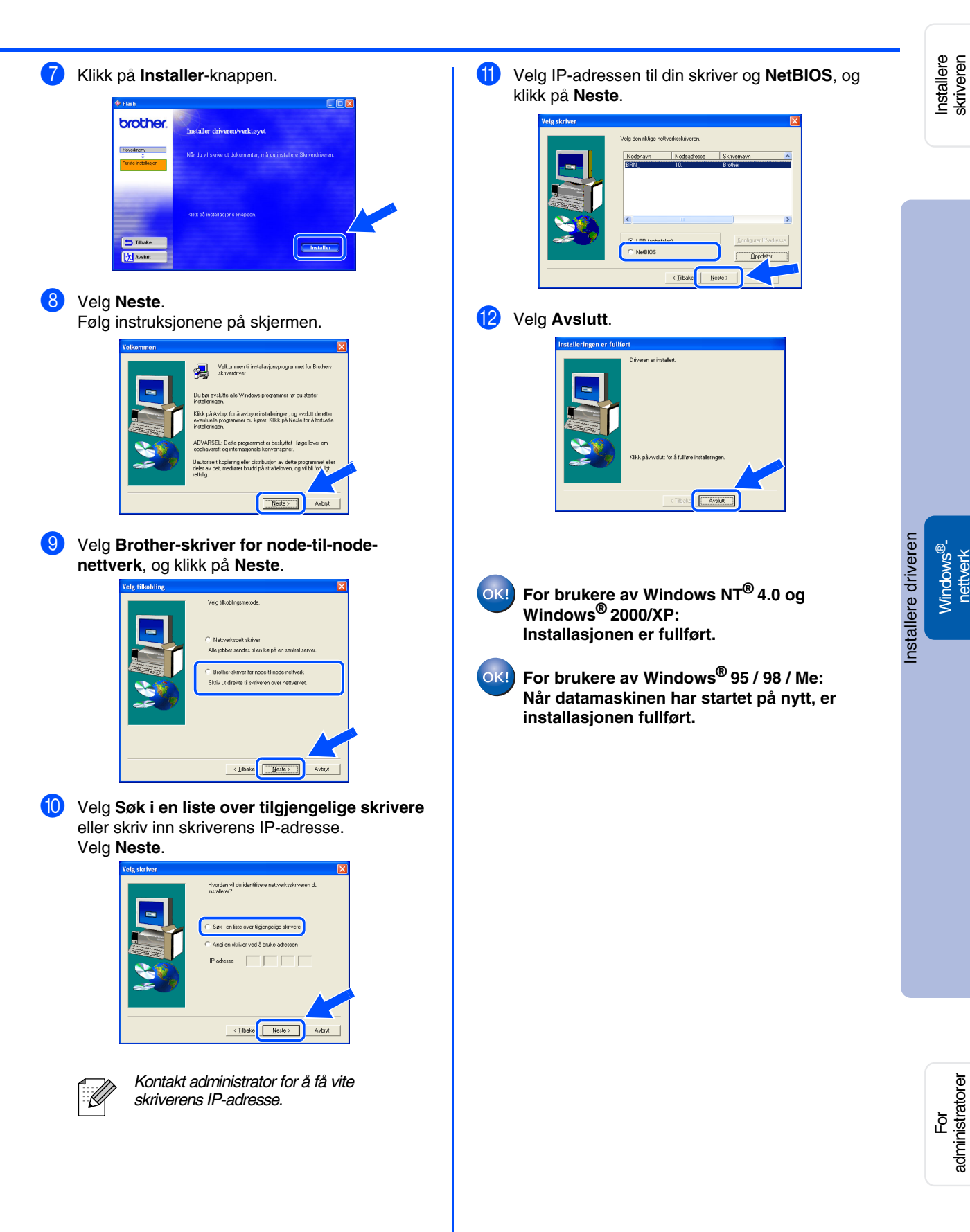

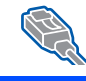

## **For brukere med nettverkskabel**

## <span id="page-21-1"></span><span id="page-21-0"></span>**For brukere av skriver som deles på nettverk**

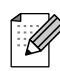

*Hvis du skal koble skriveren til et nettverk, anbefaler vi at du kontakter systemadministratoren før du starter installasjonen.*

## <span id="page-21-2"></span>**Installere driveren, koble til kabelen og velge riktig skriverkø eller 'delingsnavn'**

1 Velg alternativet **Koble til grensesnittkabelen og installer driveren/verktøyet** fra menyen **Første installasjon**.

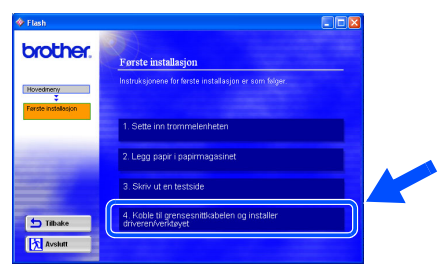

2 Velg **Nettverksgrensesnitt**.

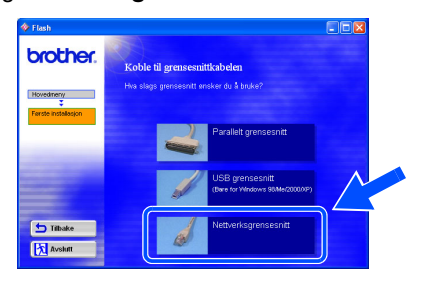

**3** Slå av skriveren.

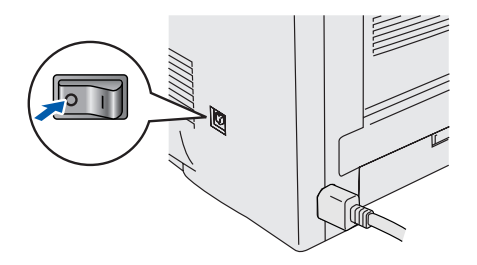

4 Koble nettverkskabelen til skriveren, og koble den deretter til en ledig port på huben.

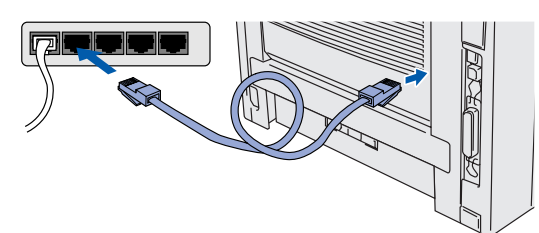

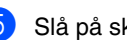

5 Slå på skriveren.

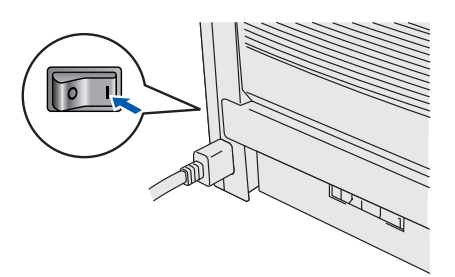

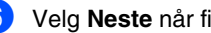

6 Velg **Neste** når filmen slutter.

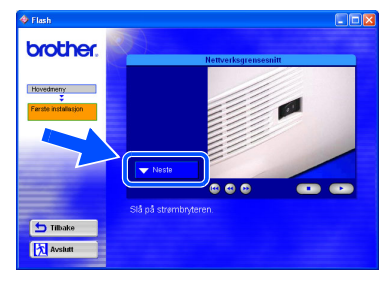

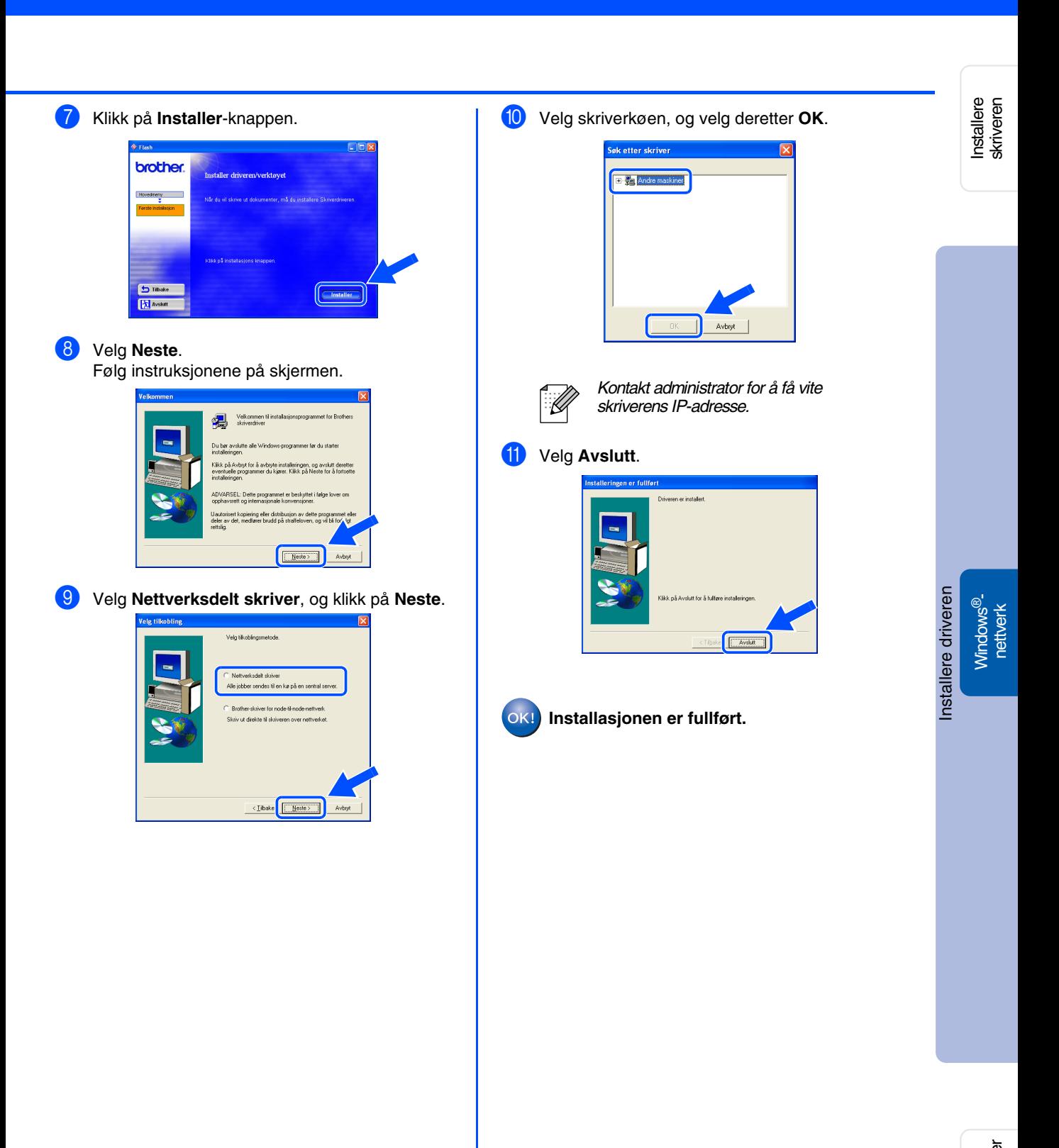

<span id="page-23-3"></span><span id="page-23-2"></span><span id="page-23-1"></span><span id="page-23-0"></span>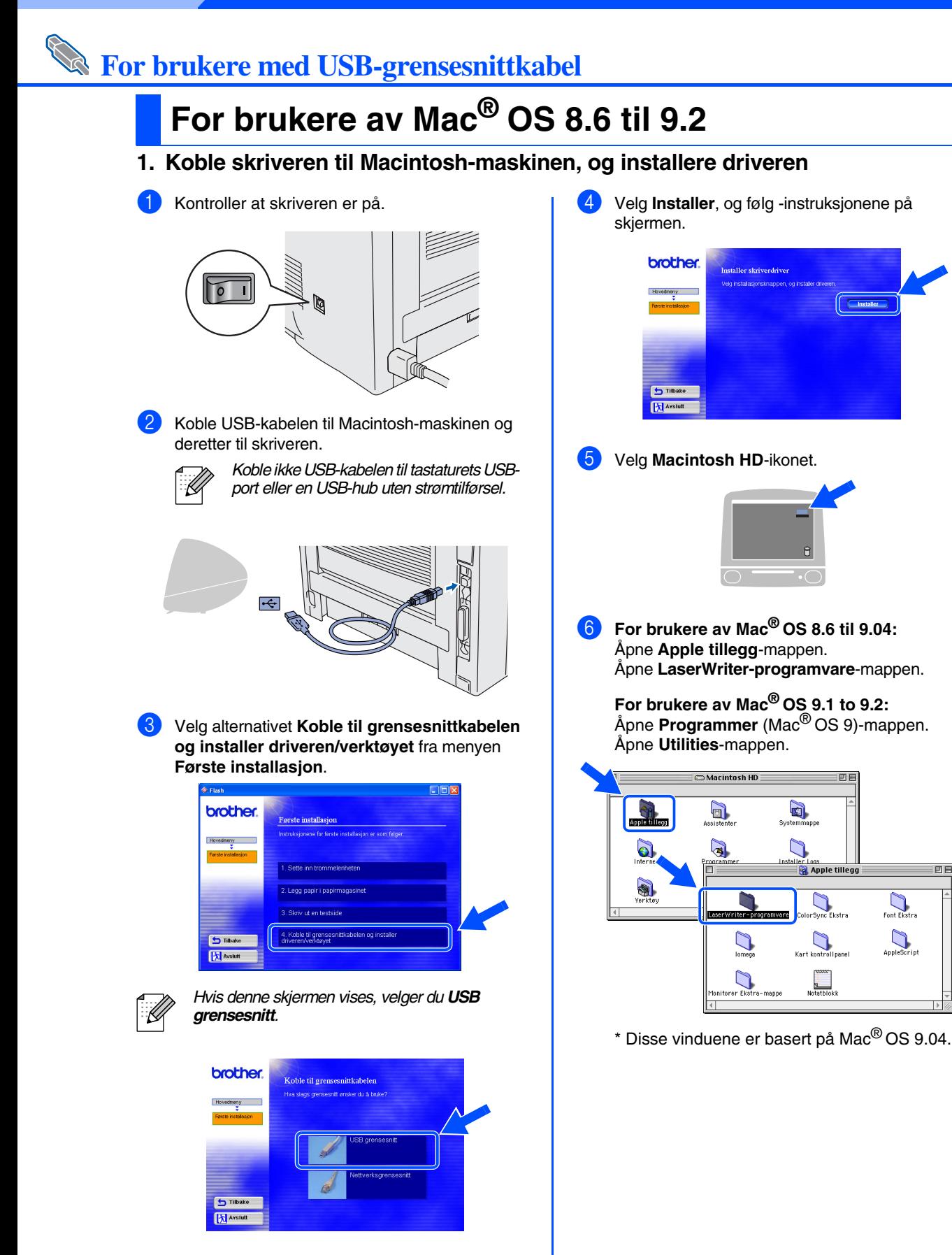

回目

 $\bigcap$ Font Ekstra

 $\bigcirc$  AppleScript

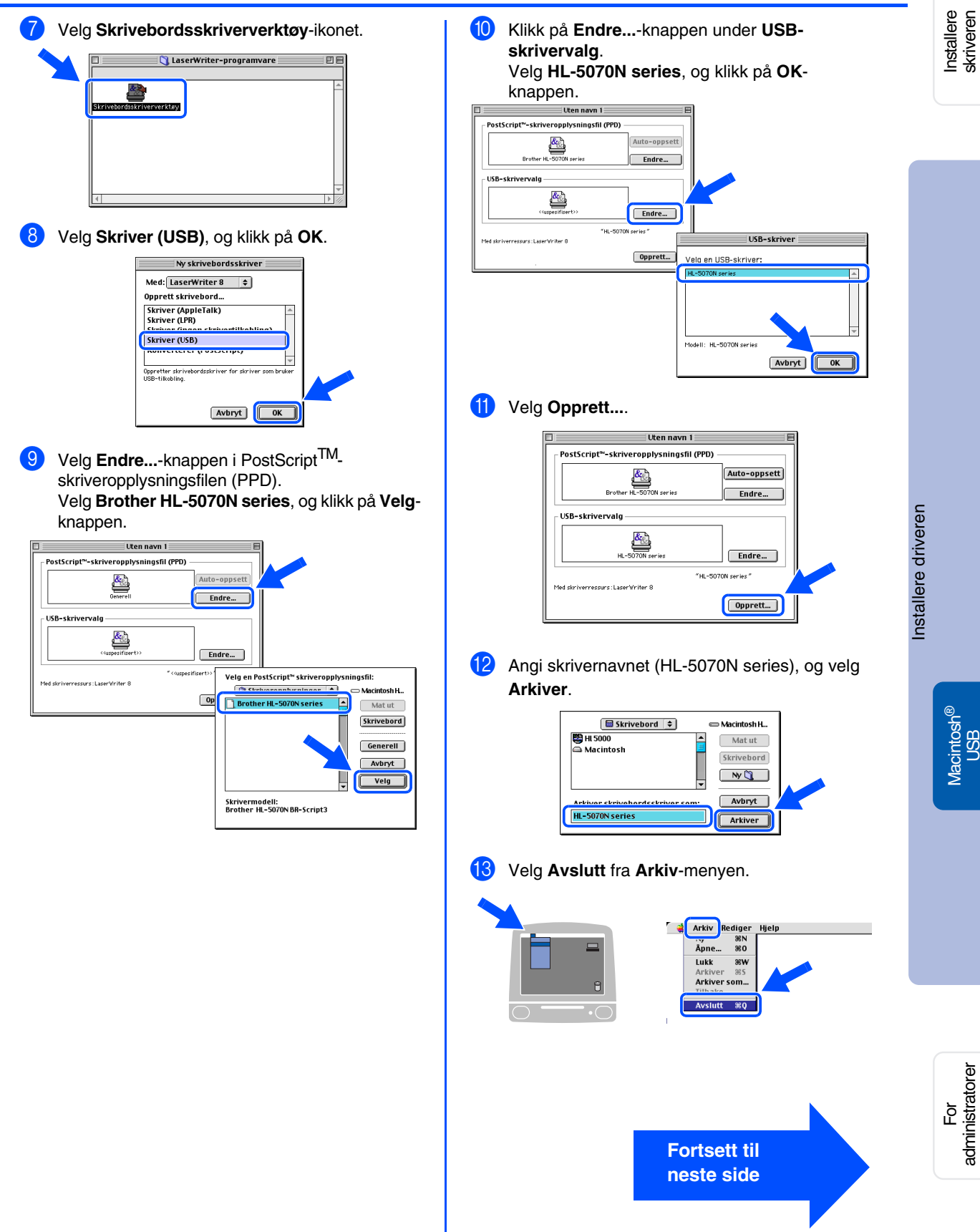

USB

administratorer

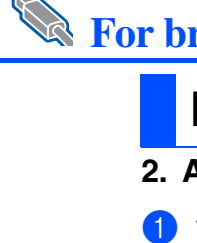

# **For brukere med USB-grensesnittkabel**

## **For brukere av Mac® OS 8.6 til 9.2**

<span id="page-25-0"></span>**2. Angi skriveren som standardskriver**

1 Velg **HL-5000 series**-ikonet på skrivebordet.

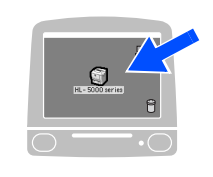

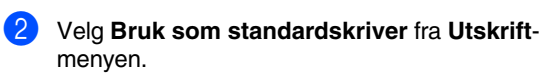

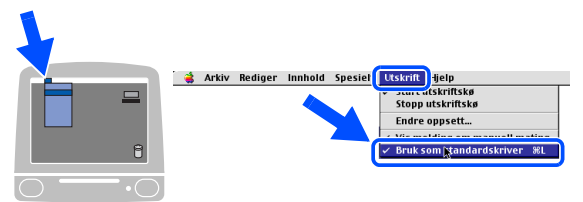

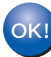

**Installasjonen er fullført.**

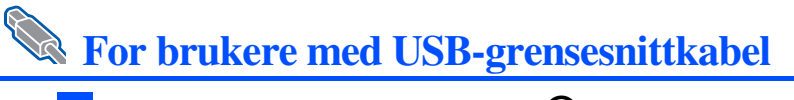

## <span id="page-26-1"></span><span id="page-26-0"></span>**For brukere av Mac® OS X 10.1 til 10.2**

### <span id="page-26-2"></span>**Koble skriveren til Macintosh-maskinen, og installere PPD-filen for BR-Script**

1 Velg alternativet **Koble til grensesnittkabelen og installer driveren/verktøyet** fra menyen **Første installasjon**.

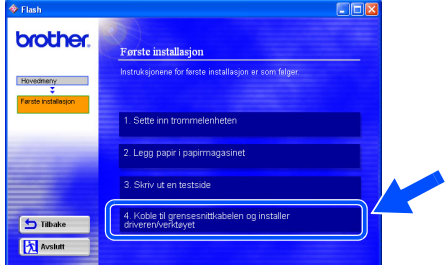

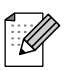

*Hvis denne skjermen vises, velger du USB grensesnitt.*

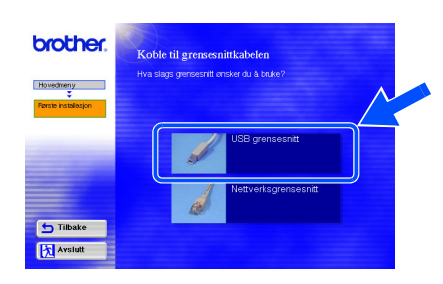

Kontroller at skriveren er på.

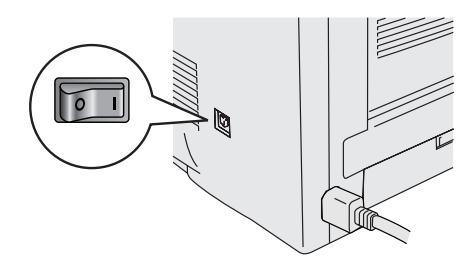

3 Koble USB-kabelen til Macintosh-maskinen og deretter til skriveren.

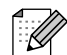

*Koble ikke USB-kabelen til tastaturets USBport eller en USB-hub uten strømtilførsel.*

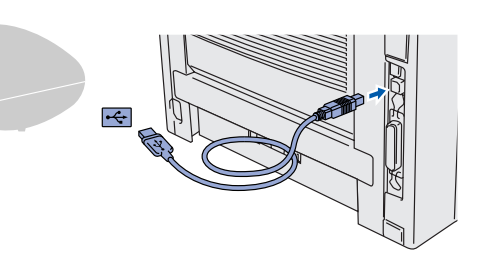

4 Velg **Installer**, og følg instruksjonene på skjermen.

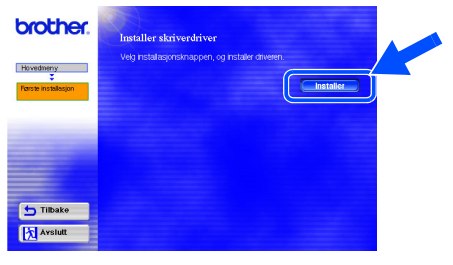

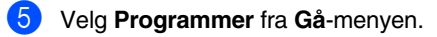

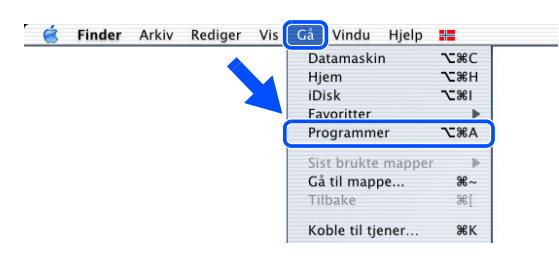

administratorer

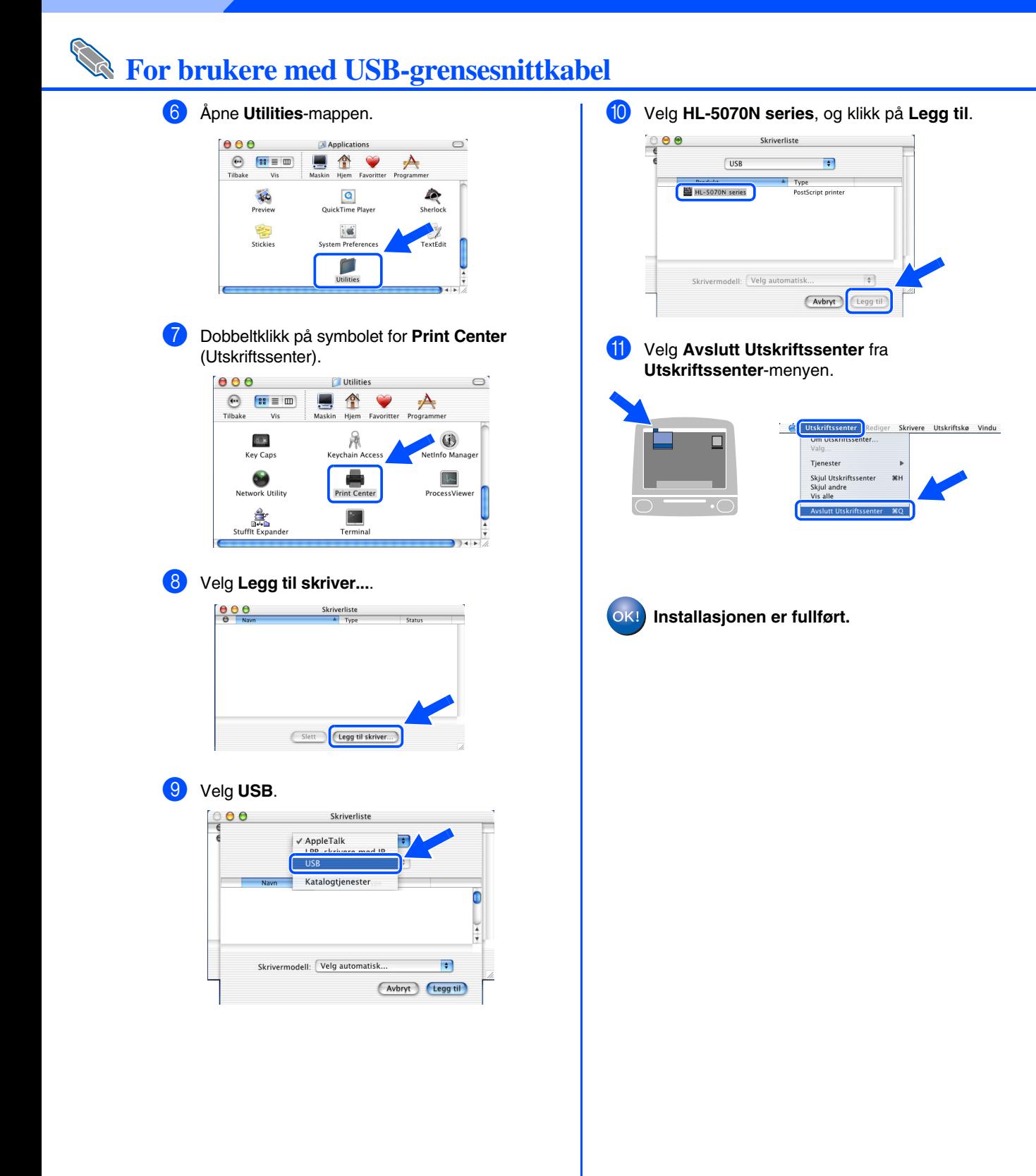

<span id="page-28-1"></span>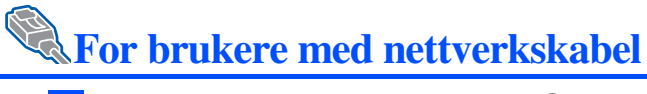

## <span id="page-28-2"></span><span id="page-28-0"></span>**For brukere av Mac® OS 8.6 til 9.2**

### <span id="page-28-3"></span>**Koble skriveren til Macintosh-maskinen, og installere PPD-filen for BR-Script**

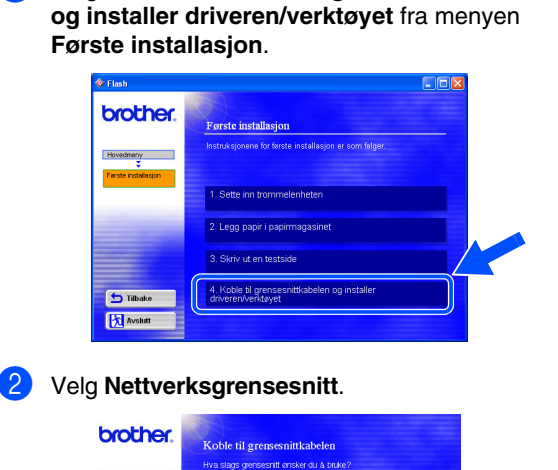

1 Velg alternativet **Koble til grensesnittkabelen** 

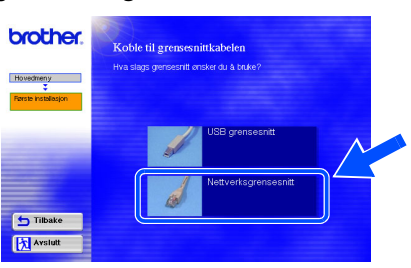

3 Slå av skriveren.

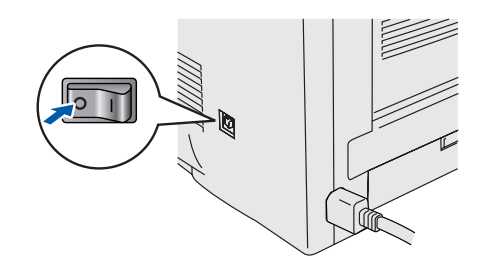

4 Koble nettverkskabelen til skriveren, og koble den deretter til en ledig port på huben.

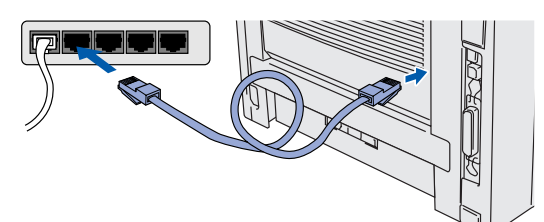

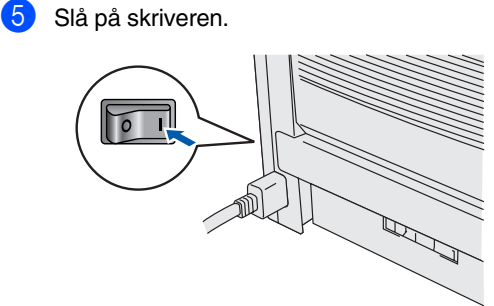

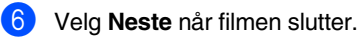

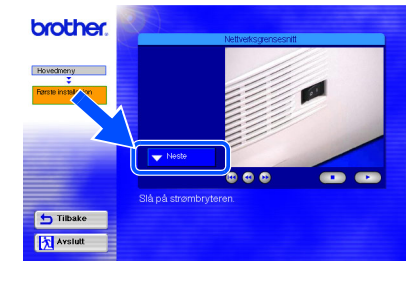

Installere skriveren

Macintosh®- nettverk

**Fortsett til neste side**

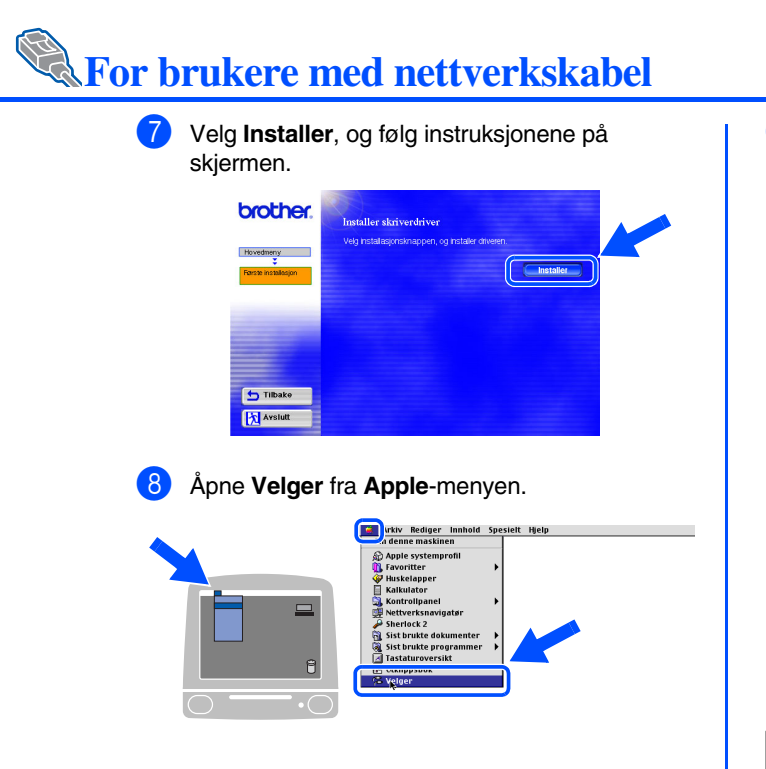

9 Velg først **LaserWriter 8** *\*1*, og deretter **BRN\_xxxxxx\_P1\_AT**. *\*2* Velg **Opprett**. Lukk **Velger**.

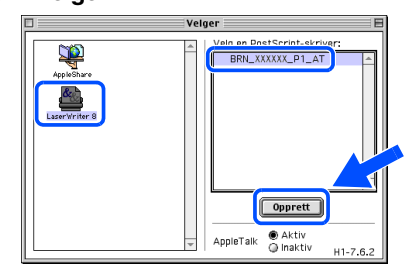

- *\*1 Dersom Apples LaserWriter 8-driver ikke er installert på maskinen din allerede, kan du laste den ned fra <http://www.apple.com>*
- *\*2 xxxxxx er de siste seks tallene i Ethernetadressen.*

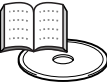

*Kapittel 7 i nettverksbrukermanualen.*

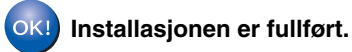

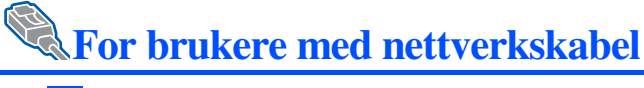

## <span id="page-30-1"></span><span id="page-30-0"></span>**For brukere av Mac® OS X 10.1 til 10.2**

### <span id="page-30-2"></span>**Koble skriveren til Macintosh-maskinen, og installere PPD-filen for BR-Script**

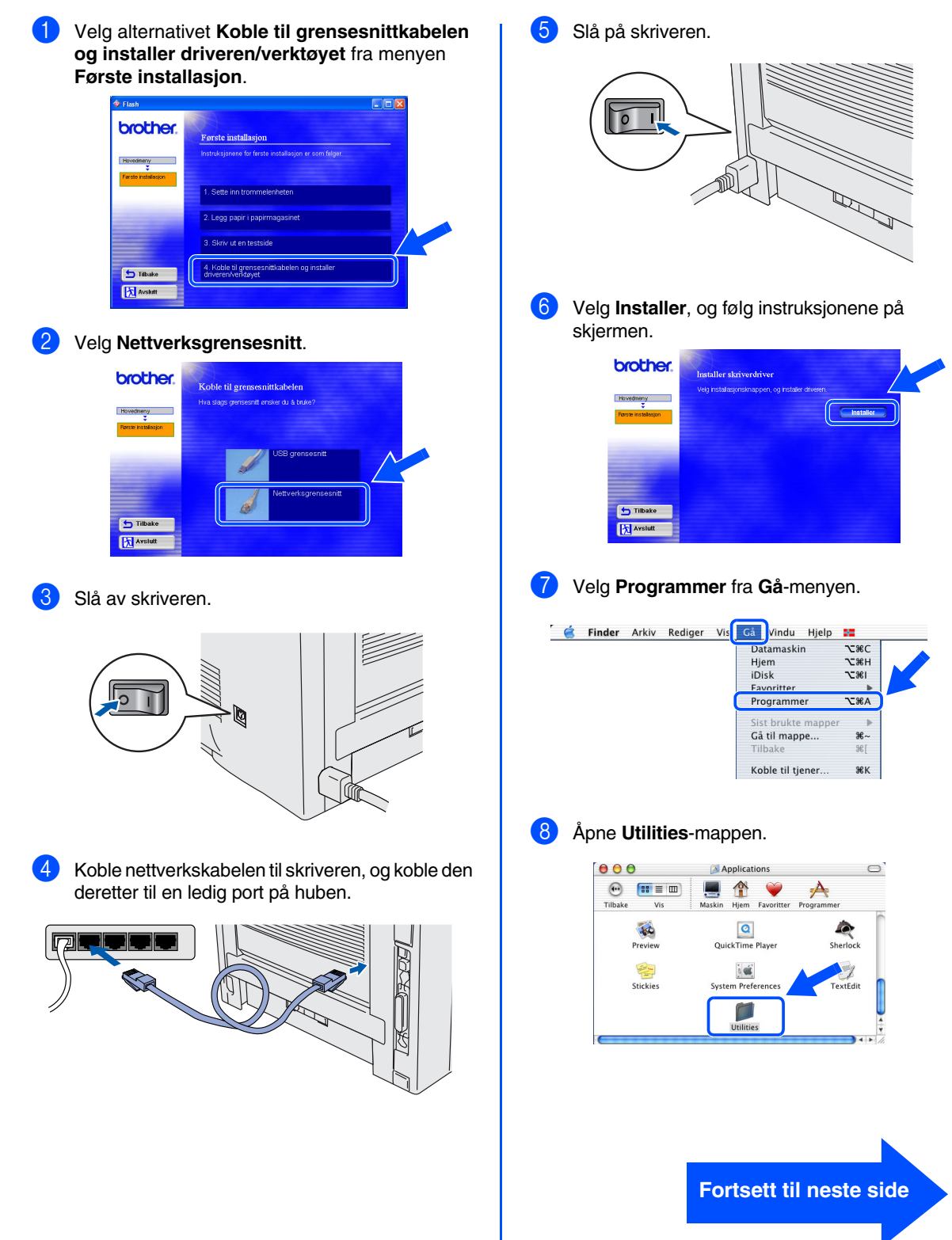

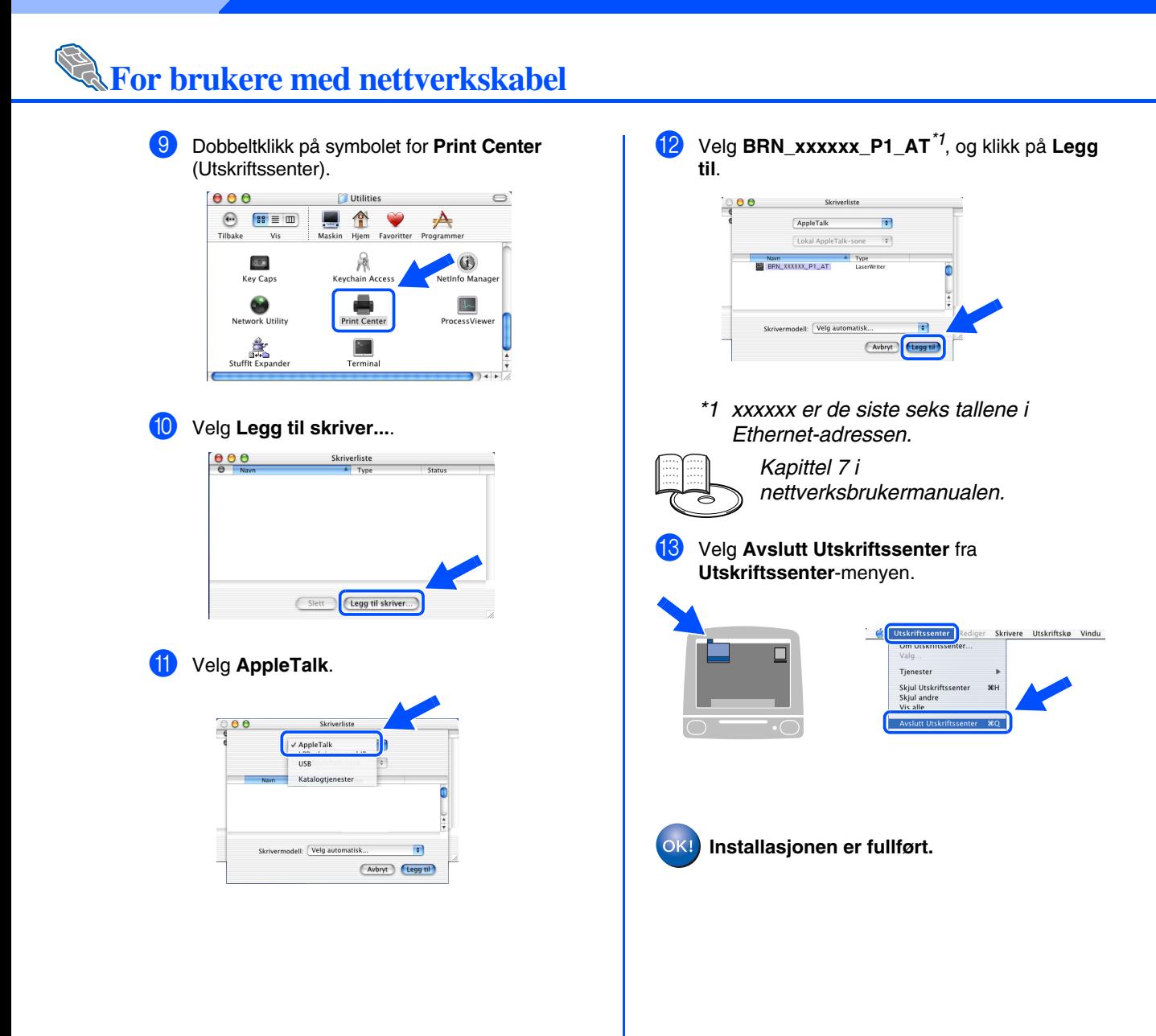

# <span id="page-32-2"></span><span id="page-32-0"></span>■**For administratorer**

Denne delen er for å bruke skriveren i et nettverk. En administrator bør sette opp printeren som beskrevet i følgende trinn.

## <span id="page-32-1"></span>**Kapitteloversikt for nettverksmanualen**

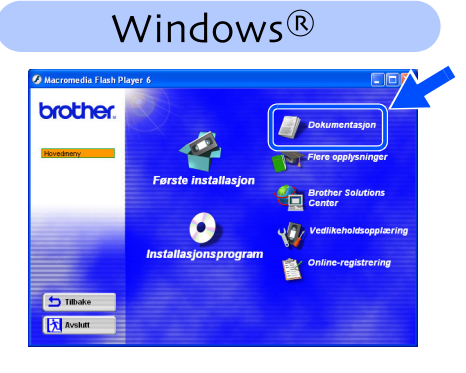

Macintosh<sup>®</sup>

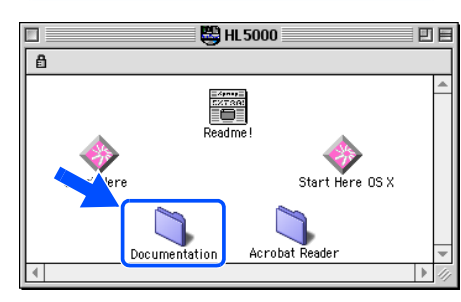

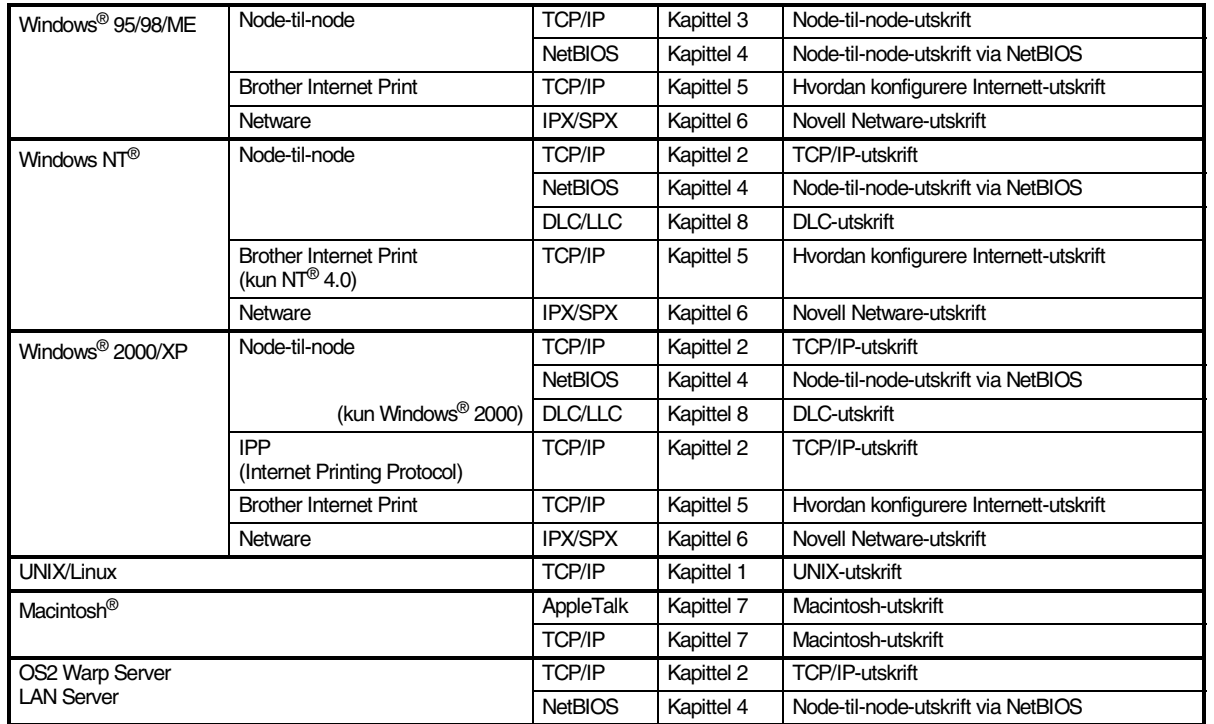

[Installere driveren](#page-0-1)

Installere driveren

Macintosh®- nettverk

## <span id="page-33-0"></span>**Installere BRAdmin Professional konfigurasjonsverktøy (kun Windows®-brukere)**

BRAdmin Professional-verktøyet er laget for å administrere enhetene som er tilkoplet Brothernettverket, så som nettverksklare skrivere og/eller nettverksklare multifunksjonsenehter i et lokalt nettverk (LAN).

BRAdmin Professional kan også brukes for å håndtere andre produsenters produkter som støtter SNMP (Simple Network Management Protocol).

Hvis du vil ha mer informasjon om BRAdmin Professional, kan du besøke <http://solutions.brother.com>

Sett CD-ROM-en inn i CD-ROM-stasjonen. Åpningsskjermen vises automatisk. Følg instruksjonene på skjermen.

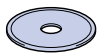

2 Velg ikonet for **Installasjonsprogram** på hovedmenyen.

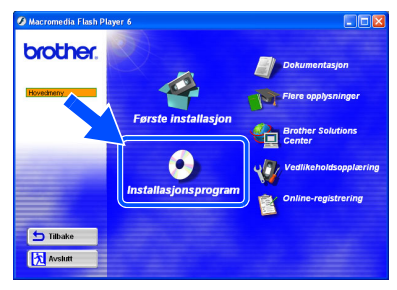

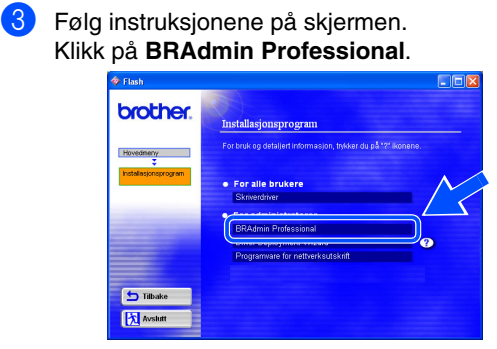

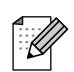

*Standardpassordet for utskriftsserveren er 'access'. Du kan bruke BRAdmin Professional-programvaren eller en nettleser til å endre dette passordet.*

## <span id="page-33-1"></span>**Web BRAdmin (kun Windows®-brukere)**

Brother har også utviklet Web BRAdmin, et verktøy for bedriftsnettverk som gjør det mulig å administrere Brother og andre SNMP-kompatibe enheter i større LAN/WAN-nettverk.

Denne programvaren er Internett-serverbasert, og krever installasjon av Microsofts Internet Information Server og Suns Java-klientprogramvare. Besøk<http://solutions.brother.com/webbradmin> for å finne ut mer om Web BRAdmin eller laste ned programvaren.

<span id="page-34-0"></span>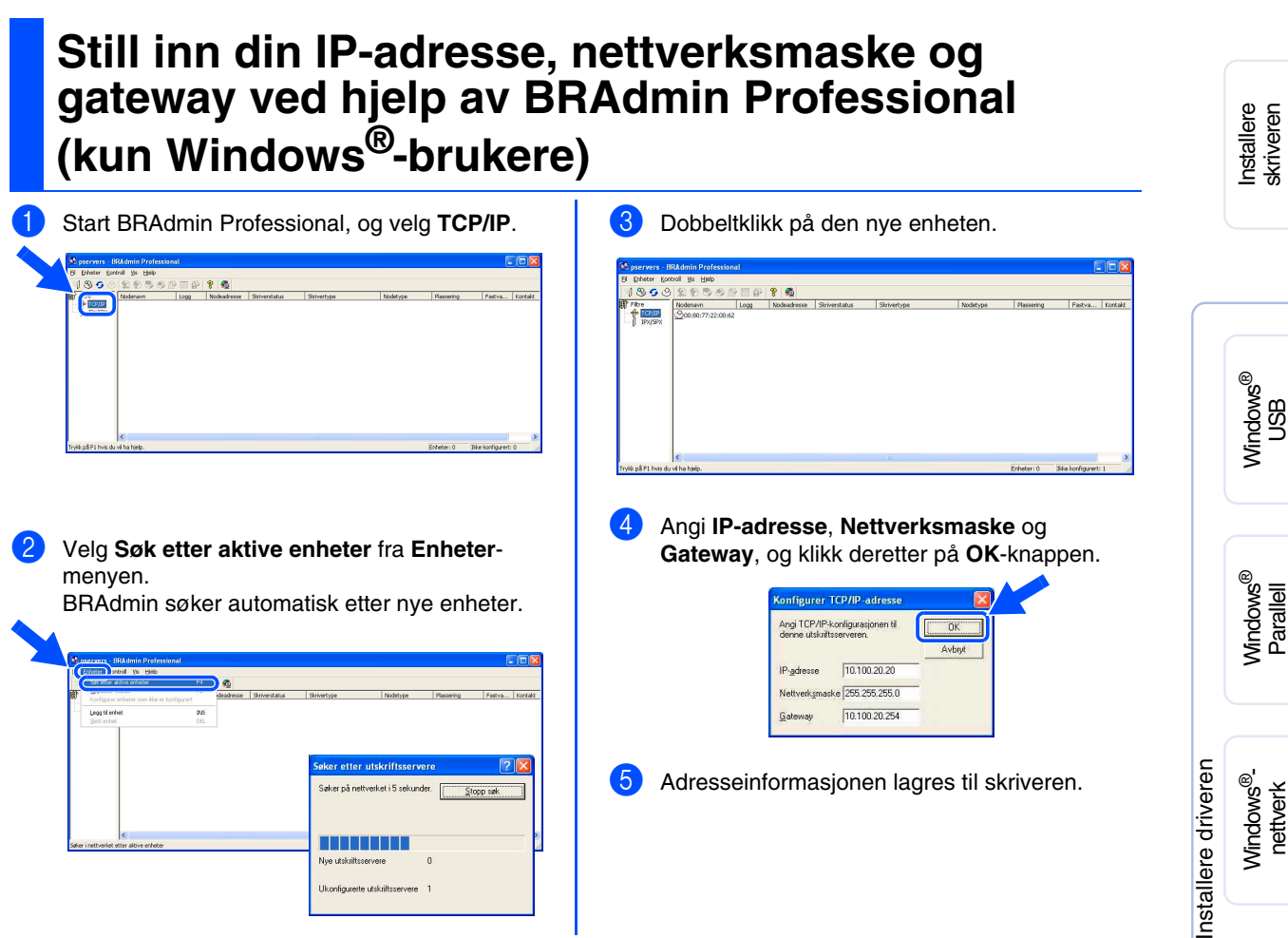

## <span id="page-34-1"></span>**Skriverinnstillingsside**

Skriverinnstillingssiden oppgir alle gjeldende skriverinnstillinger, inkludert nettverksinnstillinger. Trykk tre ganger på **Go** for å skrive ut skriverinnstillingssiden.

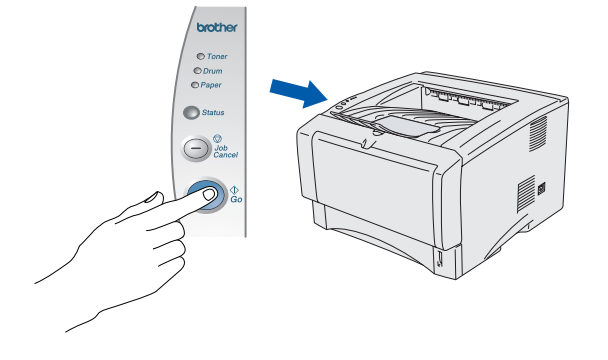

## <span id="page-34-2"></span>**Standard fabrikkinnstilling**

Du kan nullstille alle skriverserverinnstillinger (inludert passordet) tilbake til standard fabrikkinnstilling. Se kapittel 3 "Standard fabrikkinnstilling for nettverk" på side 3-11 i brukermanualen for mer informasjon om hvordan du nullstiller skriverserveren.

*Kapittel 3 i brukermanualen*

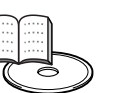

Macintosh®- nettverk

Macintosh® B<br>S

# <span id="page-35-0"></span>■**Annen informasjon**

## <span id="page-35-1"></span>**Transport av skriveren**

Hvis du må transportere skriveren, må du pakke den godt inn i orginialemballasjen, slik at den ikke skades under transporten. Det anbefales på det sterkeste at du tar vare på og bruker den originale innpakningen. Du bør også sørge for at skriveren er forsikret under transporten.

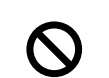

**Når du sender skriveren, må TROMMELENHETEN og TONERKASSETTEN tas ut av skriveren og legges i folieposen. Hvis du ikke tar den ut og legger den i folieposen når du skal sende skriveren, blir skriveren svært skadet, og GARANTIEN GJELDER IKKE.**

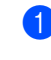

Slå av strømbryteren på skriveren, og trekk deretter ut strømkabelen.

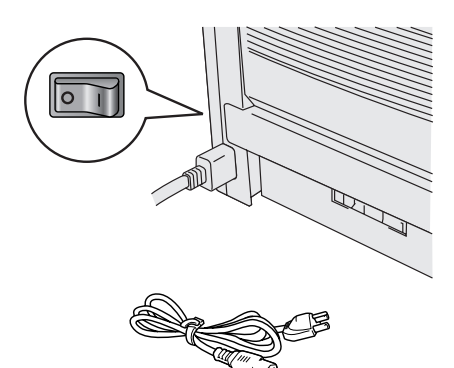

Ta ut trommelenheten. Legg den i plastposen, og forsegl posen fullstendig.

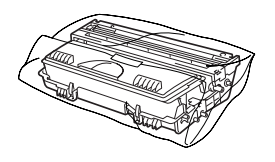

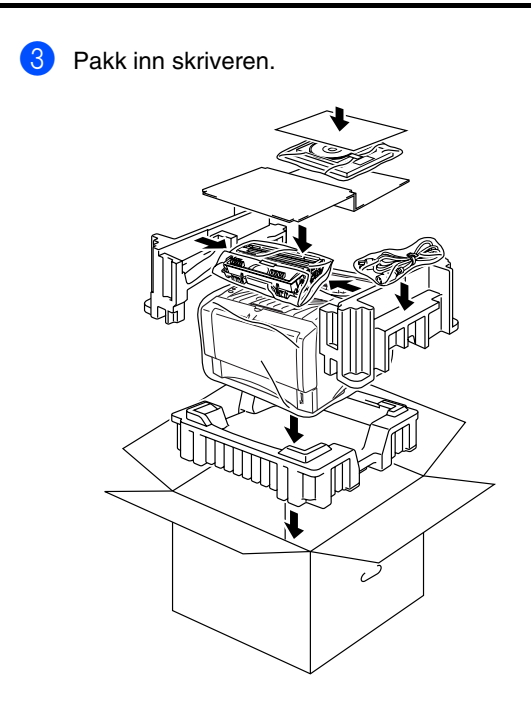

### **Varemerker**

Brother-logoen er et registrert varemerke for Brother Industries, Ltd. Windows<sup>®</sup> og Windows NT<sup>®</sup>er registrerte varemerker for Microsoft Corporation i USA og andre land. Apple Macintosh, iMac, LaserWriter og AppleTalk er varemerker for Apple Computer, Inc. HP, HP/UX, JetDirect og JetAdmin er varemerker for Hewlett-Packard Company. UNIX er et varemerke for UNIX Systems Laboratories. Adobe PostScript® og PostScript3<sup>TM</sup> er varemerker for Adobe Systems Incorporated. Netware er et varemerke for Novell, Inc. ENERGY STAR er et varemerke som er registrert i USA. Alle andre merke- og produktnavn i denne brukermanualen er registrerte.

### **Utarbeidelse og publisering**

Denne brukermanualen er utarbeidet og publisert under oppsyn av Brother Industries Ltd., og den inneholder de nyeste produktbeskrivelsene og -spesifikasjonene.

Innholdet i denne brukermanualen og spesifikasjonene til dette produktet kan endres uten varsel.

Brother forbeholder seg retten til å foreta endringer i spesifikasjonene og innholdet i denne brukermanualen uten varsel, og de er ikke ansvarlige for skader (inkludert driftstap) forårsaket av det presenterte materiellet, inkludert, men ikke begrenset til, typografiske feil eller andre feil i denne publikasjonen.

Dette produktet er laget for profesjonell bruk.

## <span id="page-36-0"></span>**Alternativer**

Følgende tilleggsutstyr er valgfritt for denne skriveren. Du kan øke funksjonaliteten til skriveren med dette tilleggsutstyret.

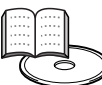

*Kapittel 4 i brukermanualen.*

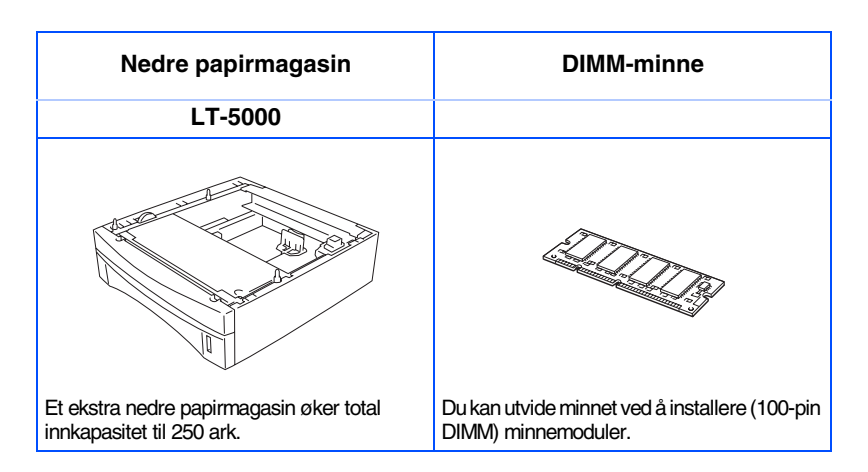

Installere skriveren

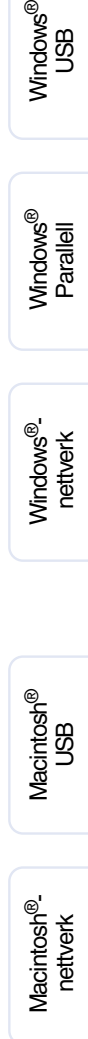

[Installere driveren](#page-0-1)

Installere driveren

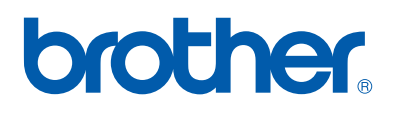

©2003 Brother Industries, Ltd. ©1998-2003 TROY Group, Inc. ©1983-1998 PACIFIC SOFTWORKS INC. MED ENERETT